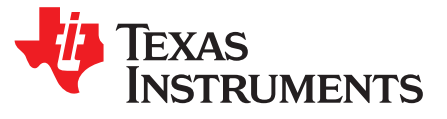

*Application Report SLAA842B–December 2018–Revised August 2019*

# *Capacitive Touch Design Flow for MSP430™ MCUs With CapTIvate™ Technology*

*Yiding Luo*.......................................................................................................... *MSP430 Applications*

# **ABSTRACT**

This application report describes the steps to develop your own capacitive touch implementation using MSP430™ MCUs with CapTIvate™ capacitive touch sensing technology. This document presents the entire development flow from understanding capacitive touch sensing to production readiness.

### **Contents**

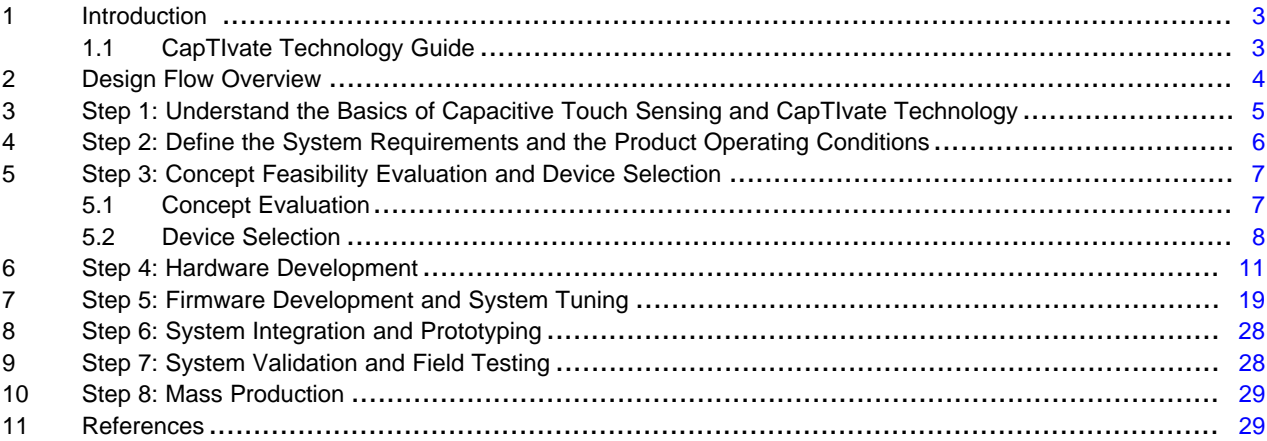

### **List of Figures**

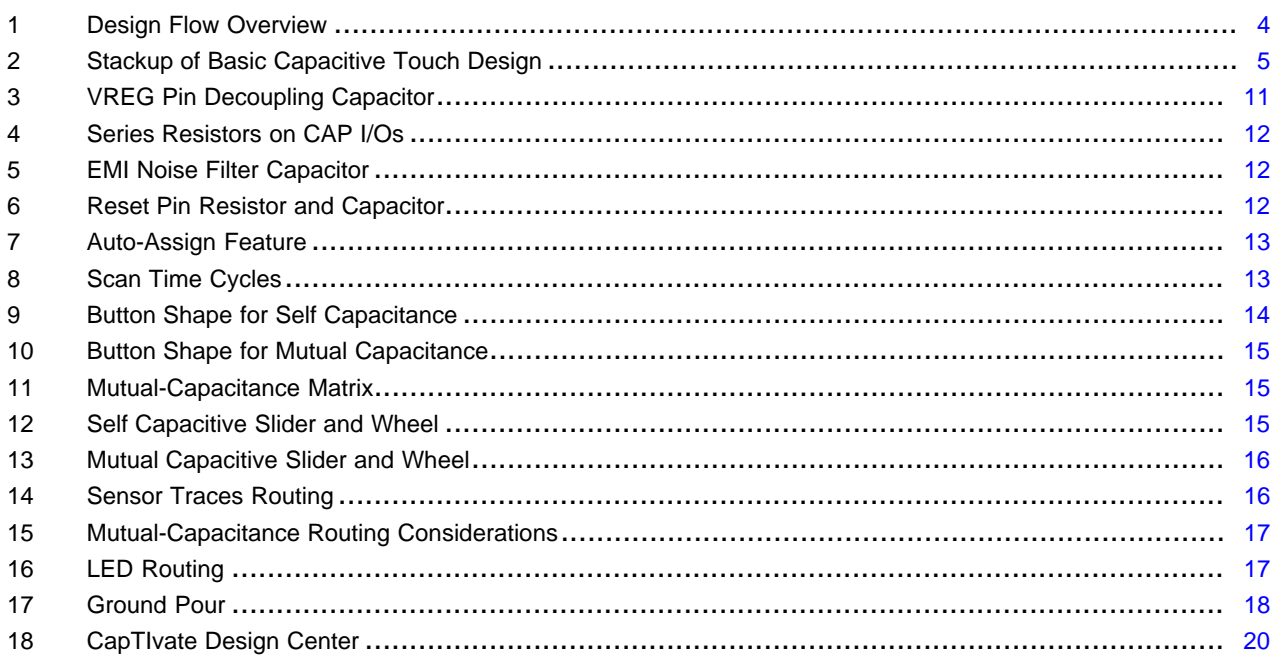

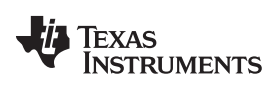

### [www.ti.com](http://www.ti.com)

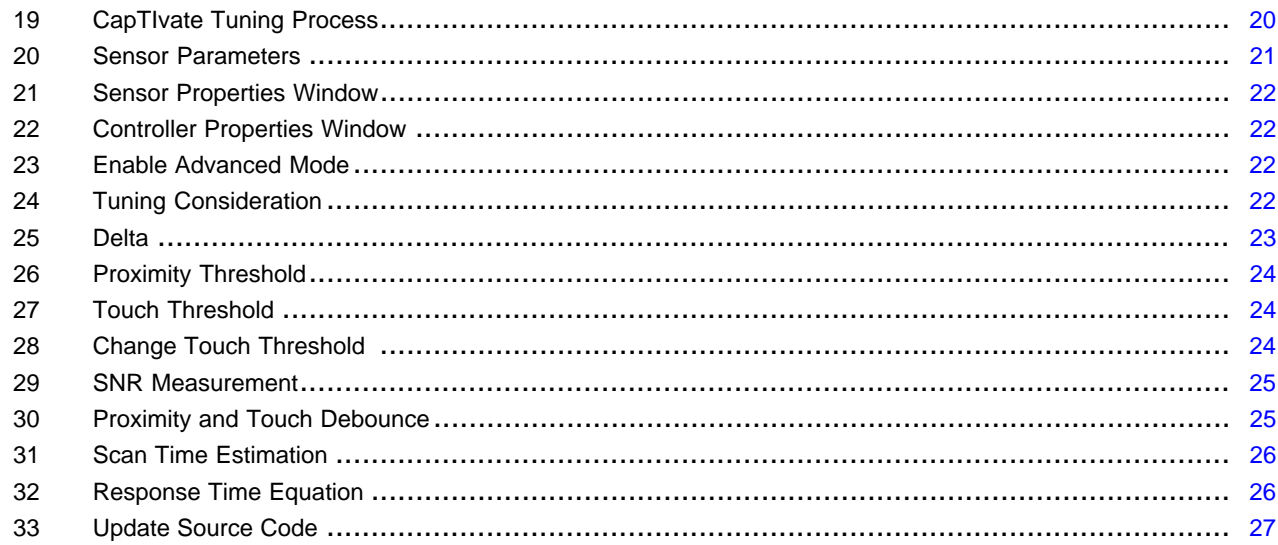

### **List of Tables**

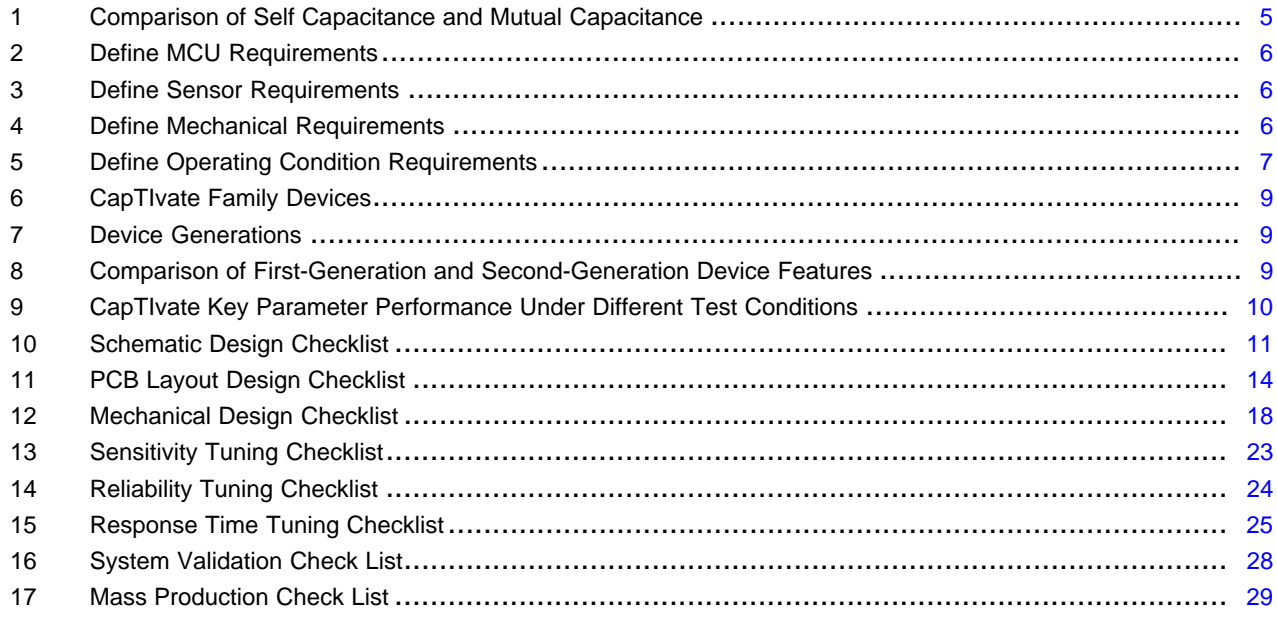

# **Trademarks**

MSP430, CapTIvate, BoosterPack, LaunchPad, Code Composer Studio are trademarks of Texas Instruments.

IAR Embedded Workbench is a registered trademark of IAR Systems. All other trademarks are the property of their respective owners.

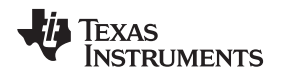

[www.ti.com](http://www.ti.com) *Introduction*

### <span id="page-2-0"></span>**1 Introduction**

mechanical switches and knobs can be replaced with elegant buttons, sliders, and scroll wheels that integrate seamlessly into the enclosure of a product to simultaneously improve the aesthetics and functionality of the product.

These aesthetic and functional improvements come with a different set of challenges for product designers. For example, capacitive touch requires more attention to detail in the PCB design than a simple mechanical switch does. It also requires more firmware to determine the state of the user interface. Factors such as these can make capacitive touch seem like a challenging technology to develop with. However, the reality is that capacitive touch is not extremely challenging—it is just *new* and *different*.

Like many other technologies, the challenges and risks associated with getting a capacitive touch design concept through development and into production can be reduced by having a proven development flow in place. If you are a designer who is new to capacitive touch, or an experienced designer that is new to TI's CapTIvate technology for capacitive sensing, this document provides a step-by-step design flow to go from first concept to mass production. In addition, this document provides checklists at specific points in the development flow to reduce the risk of unforseen issues late in the development cycle.

# <span id="page-2-1"></span>*1.1 CapTIvate Technology Guide*

The [CapTIvate™](http://software-dl.ti.com/msp430/msp430_public_sw/mcu/msp430/CapTIvate_Design_Center/latest/exports/docs/users_guide/html/CapTIvate_Technology_Guide_html/markdown/index.html) Technology Guide is a comprehensive resource on capacitive touch design with CapTIvate technology. This design flow guide includes many links to the *CapTIvate™ Technology Guide* to support your design.

Refer to [CapTIvate](http://www.ti.com/captivate) MCUs to learn more about MSP430 capacitive touch sensing microcontrollers.

*Design Flow Overview* [www.ti.com](http://www.ti.com)

### <span id="page-3-0"></span>**2 Design Flow Overview**

[Figure](#page-3-1) 1 shows the typical flow of a capacitive touch sensing product design cycle with CapTIvate MCUs.

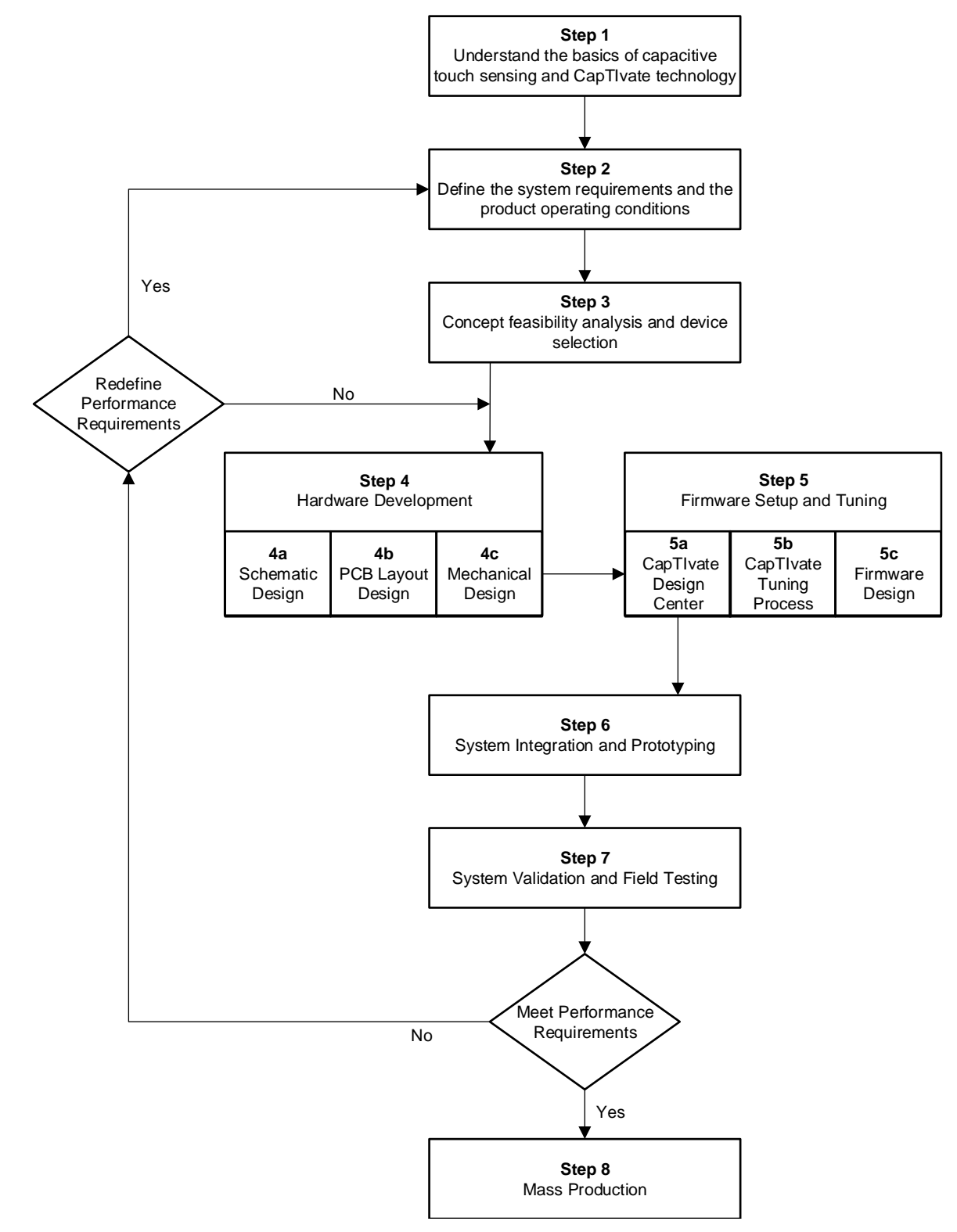

<span id="page-3-1"></span>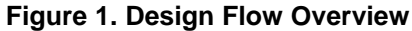

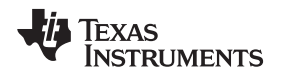

[www.ti.com](http://www.ti.com) *Step 1: Understand the Basics of Capacitive Touch Sensing and CapTIvate Technology*

### <span id="page-4-0"></span>**3 Step 1: Understand the Basics of Capacitive Touch Sensing and CapTIvate Technology**

The first step of designing a successful capacitive touch sensing system is to understand the basic principles of capacitive touch sensing. Capacitive sensing performs a measurement to detect a change in the capacitance of a sensor element. A sensor element can be any conductive material (for example, a copper PCB plane or a wire). The change can be due to human interaction, such as a finger, ear, or hand. This is often termed capacitive touch, and [Figure](#page-4-1) 2 shows the stackup of a basic capacitive touch design.

For additional information, visit [Capacitive](http://software-dl.ti.com/msp430/msp430_public_sw/mcu/msp430/CapTIvate_Design_Center/latest/exports/docs/users_guide/html/CapTIvate_Technology_Guide_html/markdown/ch_basics.html#capacitive-sensing-basics) Sensing Basics.

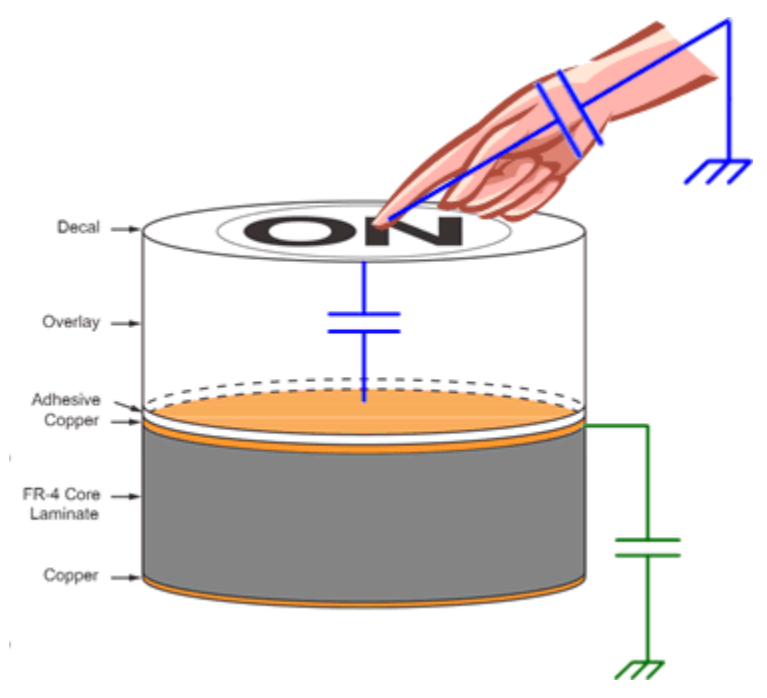

**Figure 2. Stackup of Basic Capacitive Touch Design**

<span id="page-4-1"></span>Two different capacitive sensing measurement methods are available: self capacitance and mutual capacitance. [Table](#page-4-2) 1 compares these two sensing measurement methods. Review the fundamentals of these two sensing methods to choose the one that best suits the application requirements. CapTIvate MCUs support both sensing methods in a single design.

For additional information, visit these topics:

- **Self Capacitance [Fundamentals](http://software-dl.ti.com/msp430/msp430_public_sw/mcu/msp430/CapTIvate_Design_Center/latest/exports/docs/users_guide/html/CapTIvate_Technology_Guide_html/markdown/ch_basics.html#self-capacitance)**
- <span id="page-4-2"></span>**Mutual Capacitance [Fundamentals](http://software-dl.ti.com/msp430/msp430_public_sw/mcu/msp430/CapTIvate_Design_Center/latest/exports/docs/users_guide/html/CapTIvate_Technology_Guide_html/markdown/ch_basics.html#mutual-capacitance)**

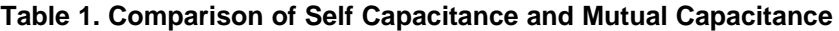

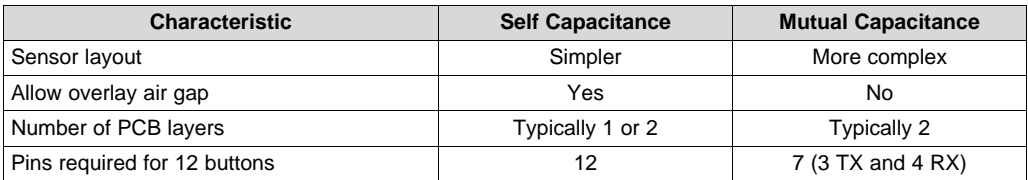

<span id="page-4-3"></span>At this point, you should have a good understanding of the capacitive touch sensing fundamentals. Refer to these topics to find out how TI CapTIvate technology applies these fundamentals:

- CapTIvate Charge Transfer [Technology](http://software-dl.ti.com/msp430/msp430_public_sw/mcu/msp430/CapTIvate_Design_Center/latest/exports/docs/users_guide/html/CapTIvate_Technology_Guide_html/markdown/ch_technology.html#charge-transfer-technology)
- The [CapTIvate](http://software-dl.ti.com/msp430/msp430_public_sw/mcu/msp430/CapTIvate_Design_Center/latest/exports/docs/users_guide/html/CapTIvate_Technology_Guide_html/markdown/ch_technology.html#the-captivate-peripheral) Peripheral

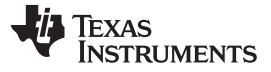

### *Step 2: Define the System Requirements and the Product Operating Conditions* [www.ti.com](http://www.ti.com)

# <span id="page-5-0"></span>**4 Step 2: Define the System Requirements and the Product Operating Conditions**

The second step of designing a successful capacitive touch sensing system is to define the system requirements and the operating conditions of the end product. This is a critical step to ensure the desired performance in the product. In many cases, there are unique areas of expertise within a company, with separate groups or teams that implement each function. Sometimes one or more of these functions may even be outsourced to a third-party developer or contract manufacturer. Therefore, it is strongly recommended to have all the function teams working together. [Table](#page-5-1) 2 lists several key system requirements and operating conditions to consider when defining a product with CapTIvate technology. You might not have all the answers for these requirements at this step of the design process, but the overall design process is more efficient with more requirements being defined early.

<span id="page-5-1"></span>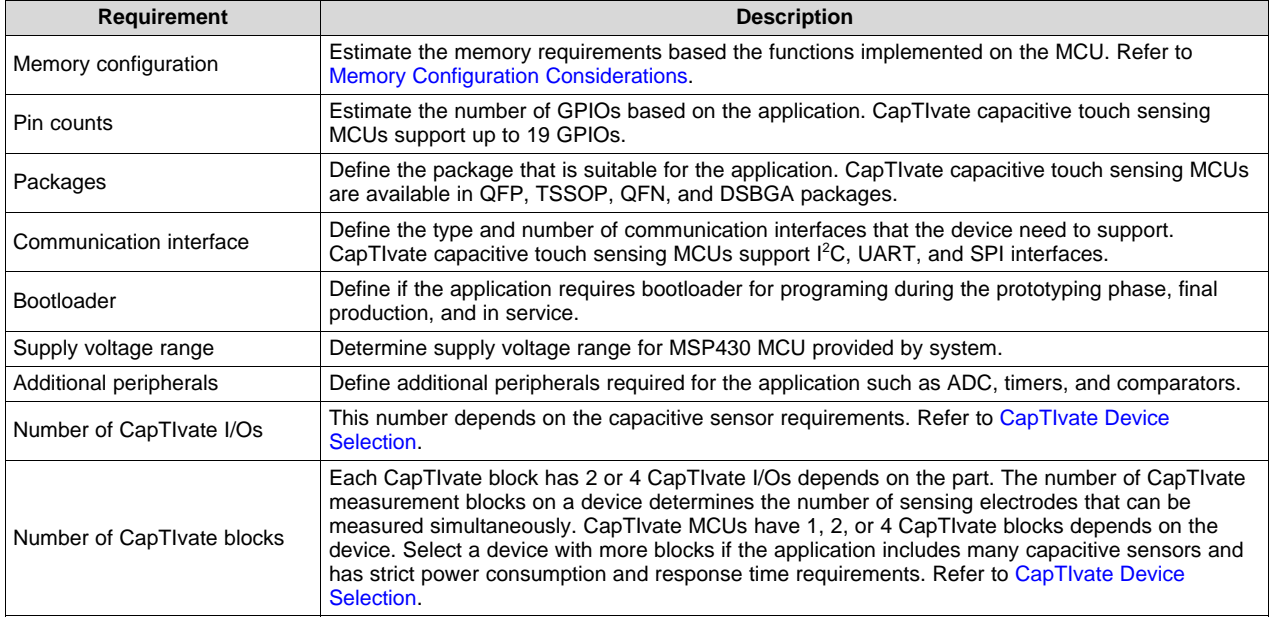

### **Table 2. Define MCU Requirements**

### **Table 3. Define Sensor Requirements**

<span id="page-5-2"></span>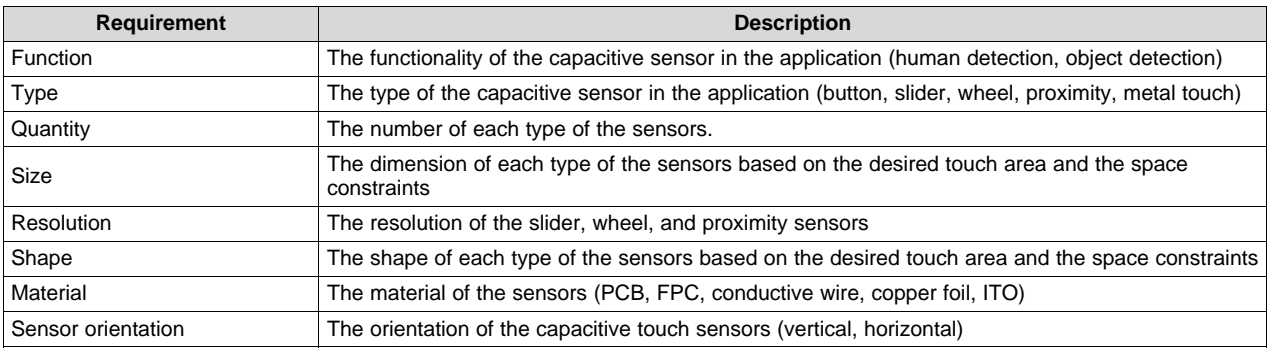

### **Table 4. Define Mechanical Requirements**

<span id="page-5-3"></span>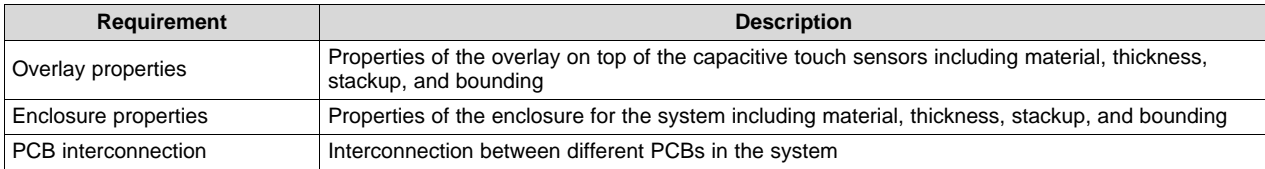

[www.ti.com](http://www.ti.com) *Step 3: Concept Feasibility Evaluation and Device Selection*

<span id="page-6-2"></span>

### **Table 5. Define Operating Condition Requirements**

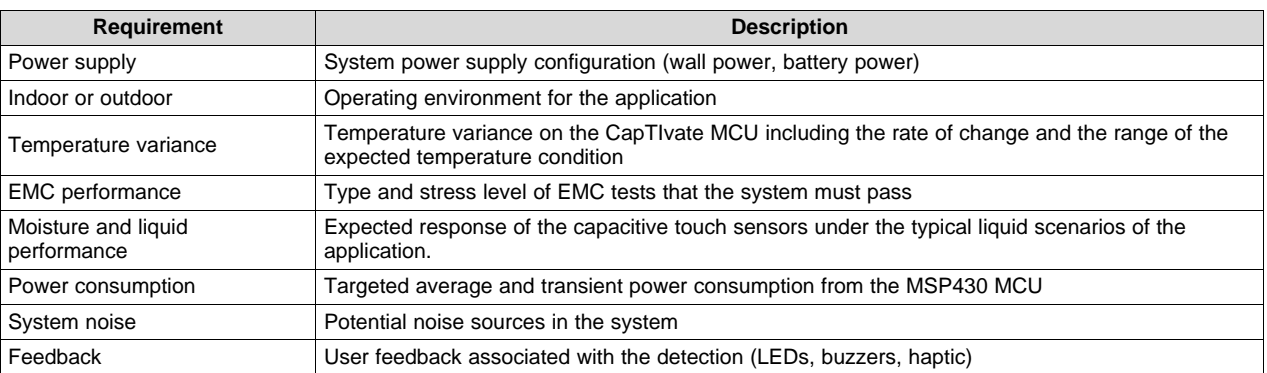

# <span id="page-6-0"></span>**5 Step 3: Concept Feasibility Evaluation and Device Selection**

The third step of designing a successful capacitive touch sensing system is to perform feasibility studies based on the system requirements and to select the best CapTIvate device for the application.

# <span id="page-6-1"></span>*5.1 Concept Evaluation*

The CapTIvate MCUs provide a comprehensive set of evaluation tools to help accelerate the evaluation process.

### **5.1.1 Hardware**

### • **MSP CapTIvate MCU Development Kit** ([Order](http://www.ti.com/tool/MSP-CAPT-FR2633) | [User's](http://software-dl.ti.com/msp430/msp430_public_sw/mcu/msp430/CapTIvate_Design_Center/latest/exports/docs/users_guide/html/CapTIvate_Technology_Guide_html/markdown/ch_evm.html) Guide | [Design](http://software-dl.ti.com/msp430/msp430_public_sw/mcu/msp430/MSP-CAPT-FR2633/latest/index_FDS.html) Files)

This development kit helps you evaluate button, slider, wheel, and proximity functions with the self capacitance and mutual capacitance sensing capabilities of CapTIvate technology.

### • **EVM430-CAPMINI** [\(Order](http://www.ti.com/tool/EVM430-CAPMINI) | [User's](http://software-dl.ti.com/msp430/msp430_public_sw/mcu/msp430/CapTIvate_Design_Center/latest/exports/docs/users_guide/html/CapTIvate_Technology_Guide_html/markdown/ch_evm_CAP_MINI.html) Guide | [Design](http://www.ti.com/lit/zip/slar156) Files)

The EVM430-CAPMINI is an easy-to-use evaluation board for the MSP430FR2512 capacitive-touchsensing microcontroller. It demonstrates the key features of CapTIvate technology such as ultra-low power and ease of use. The onboard CapTIvate HID bridge tool supports real-time tuning with CapTIvate Design Center. The board includes 4 touch buttons and 4 LEDs for creating a simple user interface. It also provides a buzzer for advanced application. The board can be powered by a USB cable or an onboard CR1632 coin battery to enable stand-alone demonstration.

### • **MSP430 CapTIvate Touch Keypad BoosterPack™ Plug-in Module** [\(Order](http://www.ti.com/tool/BOOSTXL-CAPKEYPAD) | [User's](http://software-dl.ti.com/msp430/msp430_public_sw/mcu/msp430/CapTIvate_Design_Center/latest/exports/docs/users_guide/html/CapTIvate_Technology_Guide_html/markdown/ch_evm_boostxl_capkeypad.html) Guide | [Design](http://www.ti.com/lit/zip/slar151) [Files](http://www.ti.com/lit/zip/slar151))

The BOOSTXL-CAPKEYPAD lets you extend a LaunchPad™ development kit by adding a 12-key capacitive touch numeric keypad with LED backlighting and proximity wakeup. Even if you do not have a LaunchPad development kit, the BOOSTXL-CAPKEYPAD can be used as a simple CapTIvate technology evaluation module when coupled with the CAPTIVATE-PGMR board included in the MSP CapTIvate MCU Development Kit.

### • **Touch on Metal Capacitive Sensing Add-on Board for the CapTIvate Development Kit** ([Order](http://www.ti.com/tool/CAPTIVATE-METAL) | [User's](http://software-dl.ti.com/msp430/msp430_public_sw/mcu/msp430/CapTIvate_Design_Center/latest/exports/docs/users_guide/html/CapTIvate_Technology_Guide_html/markdown/ch_evm.html#captivate-metal) Guide | [Design](http://www.ti.com/lit/zip/slar140) Files)

This is an add-on board for the MSP CapTIvate Development Kit [\(MSP-CAPT-FR2633\)](http://www.ti.com/tool/MSP-CAPT-FR2633) that allows designers and engineers evaluate touch on metal technology.

• **Customized Hardware**

Evaluating an application involves laying out a basic PCB with a footprint for the sensor connector, or laying out electrodes with copper tape and wiring them into the connector. You can use the CAPTIVATE-FR2633 board in the MSP CapTIvate MCU Development Kit to evaluate your sensor PCB (refer to the [CAPTIVATE-FR2633](http://software-dl.ti.com/msp430/msp430_public_sw/mcu/msp430/CapTIvate_Design_Center/latest/exports/docs/users_guide/html/CapTIvate_Technology_Guide_html/markdown/ch_evm.html#captivate-fr2633-processor-pcb-overview) board pinout overview).

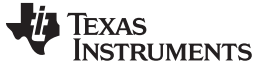

### **5.1.2 Software**

- **CapTIvate Design Center Tool** [\(Download\)](http://www.ti.com/tool/MSPCAPTDSNCTR)
	- GUI
	- Documentation
	- Example projects
	- Real time tuning
	- Generate source code

The CapTIvate Design Center GUI is a one-stop resource for everything related to CapTIvate capacitive sensing technology. It includes tools, documentation and software examples that can simplify and accelerate capacitive touch designs. Start by dragging and dropping capacitive sensing elements to the GUI workspace and use the GUI to configure and tune the design in real time. When tuning is complete, the GUI will generate the source code needed for the selected capacitive touch elements.

# • **TI Code Composer Studio™ IDE** [\(Download\)](http://www.ti.com/tool/CCSTUDIO)

Code Composer Studio is a TI integrated development environment (IDE) that supports TI's microcontroller and embedded processors portfolio.

# • **IAR Embedded Workbench® for MSP430 IDE** [\(Download\)](https://www.iar.com/)

IAR Embedded Workbench is a third-party integrated development environment (IDE) that supports TI's microcontroller and embedded processors portfolio.

# <span id="page-7-0"></span>*5.2 Device Selection*

TI offers a wide range of programmable CapTIvate microcontrollers. Use the requirements defined in [Step](#page-5-0) 2 to select the best CapTIvate device for the application.

For additional information, visit these resources:

- [CapTIvate](http://software-dl.ti.com/msp430/msp430_public_sw/mcu/msp430/CapTIvate_Design_Center/latest/exports/docs/users_guide/html/CapTIvate_Technology_Guide_html/markdown/ch_device.html#devices) family devices table
- [CapTIvate](http://www.ti.com/captivate) family devices data sheets

[Table](#page-8-0) 6 summarizes the number sensors and detection supported by the CapTIvate MCUs. [Table](#page-8-1) 7 and [Table](#page-8-2) 8 compare the two generations of CapTIvate technologies. [Table](#page-9-0) 9 lists the CapTIvate key parameter performance under different test condition.

<span id="page-8-0"></span>

# **Table 6. CapTIvate Family Devices**

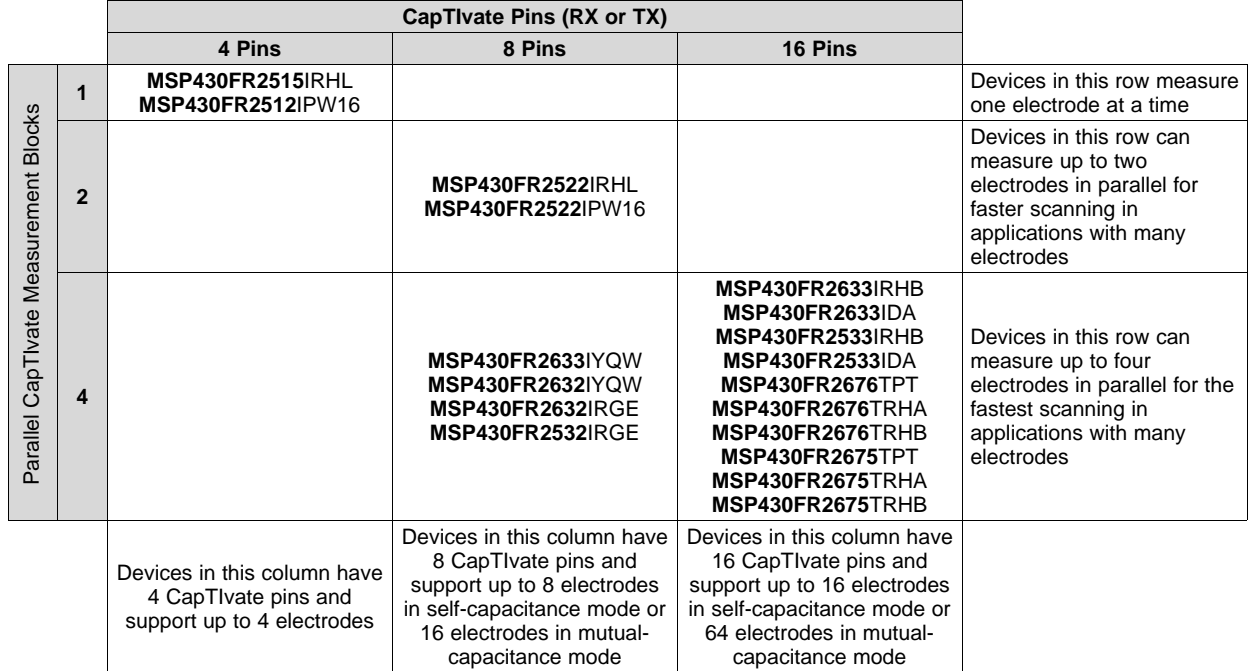

### **Table 7. Device Generations**

<span id="page-8-1"></span>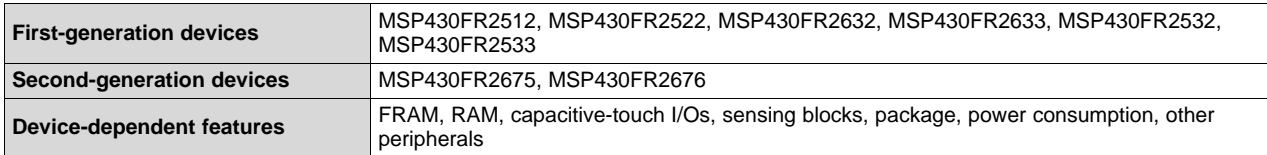

# **Table 8. Comparison of First-Generation and Second-Generation Device Features**

<span id="page-8-2"></span>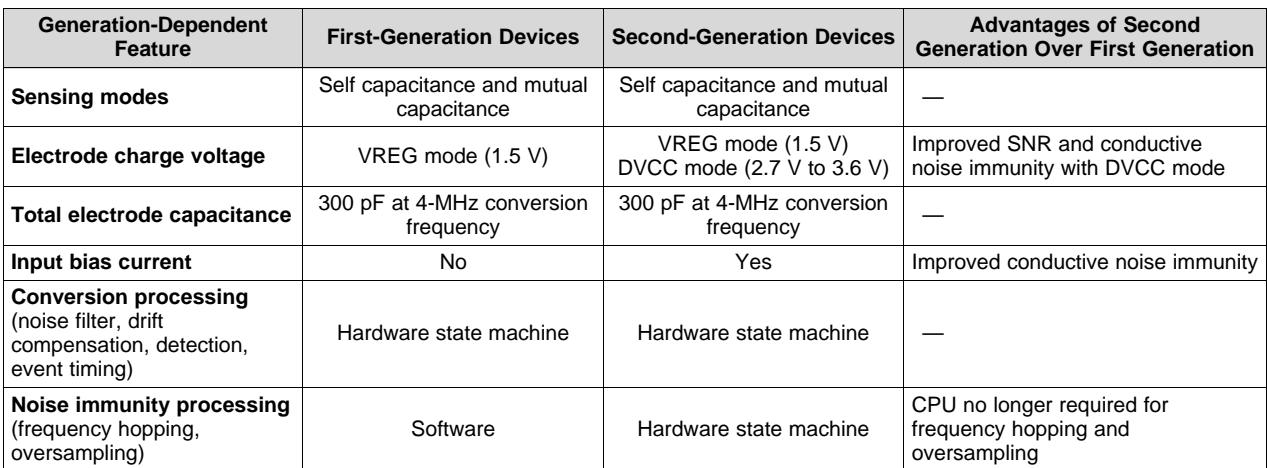

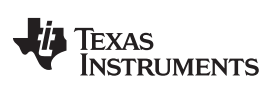

### **Table 9. CapTIvate Key Parameter Performance Under Different Test Conditions**

<span id="page-9-1"></span><span id="page-9-0"></span>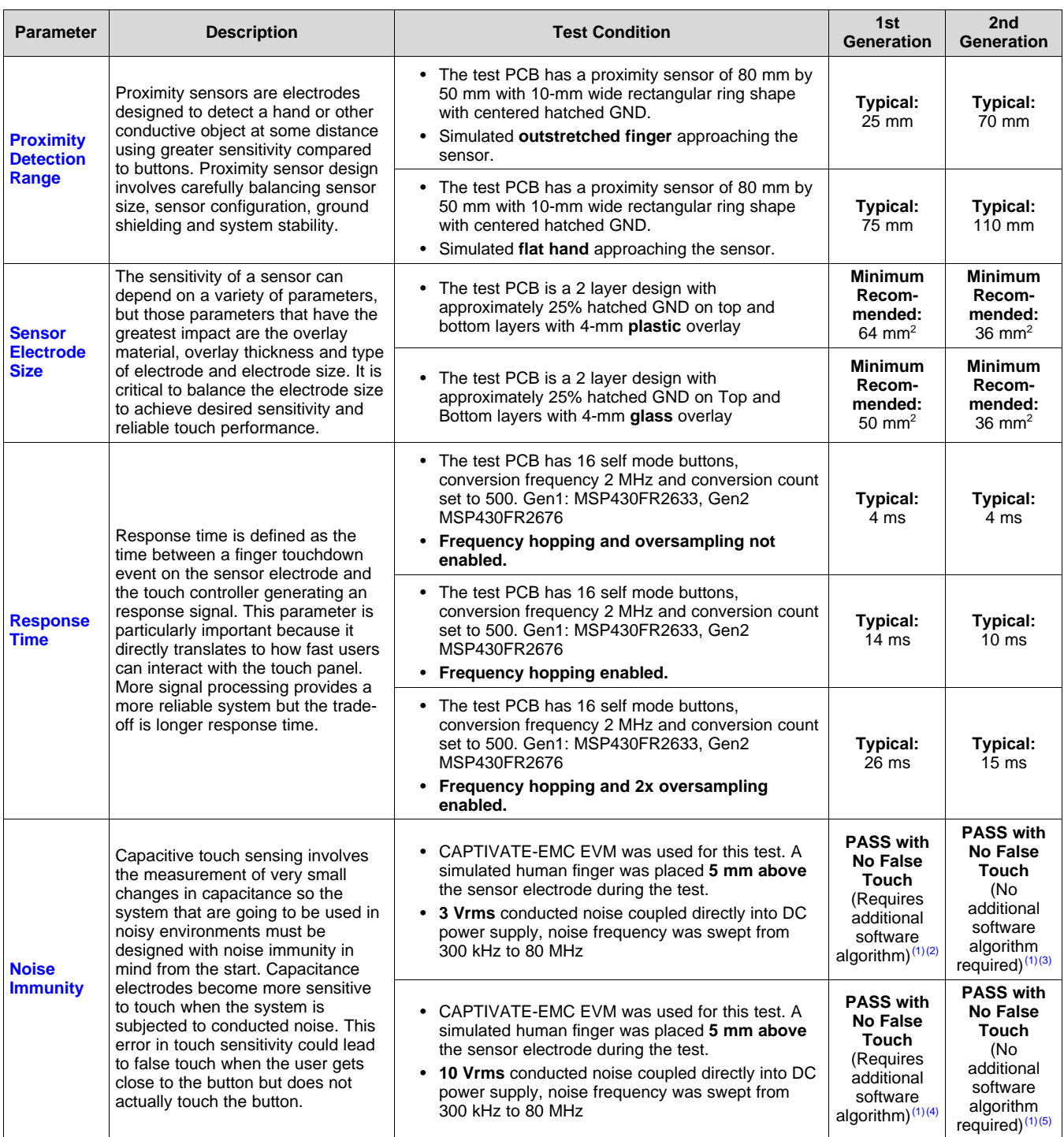

(1) The error in touch sensitivity is defined as conversion result over touch threshold when noise is present.<br>(2) Maximum error in touch sensitivity: self-mode: 46.2% mutual mode: 13%

(2) Maximum error in touch sensitivity: self mode: 46.2%, mutual mode: 13% Maximum error in touch sensitivity: self mode: 7.7% mutual mode: 4.3%

(3) Maximum error in touch sensitivity: self mode: 7.7%, mutual mode: 4.3%  $^{(4)}$  Maximum error in touch sensitivity: self mode: 150% mutual mode: 45.5%

(4) Maximum error in touch sensitivity: self mode: 150%, mutual mode: 45.5% Maximum error in touch sensitivity: self mode: 46.2% mutual mode: 21.7% Maximum error in touch sensitivity: self mode: 46.2%, mutual mode: 21.7%

### <span id="page-10-0"></span>**6 Step 4: Hardware Development**

The fourth step of designing a successful capacitive touch sensing system is to develop the hardware for the application. This section provides the hardware development guidance for CapTIvate MCUs.

### **Step 4a: Schematic Design Checklist**

<span id="page-10-2"></span>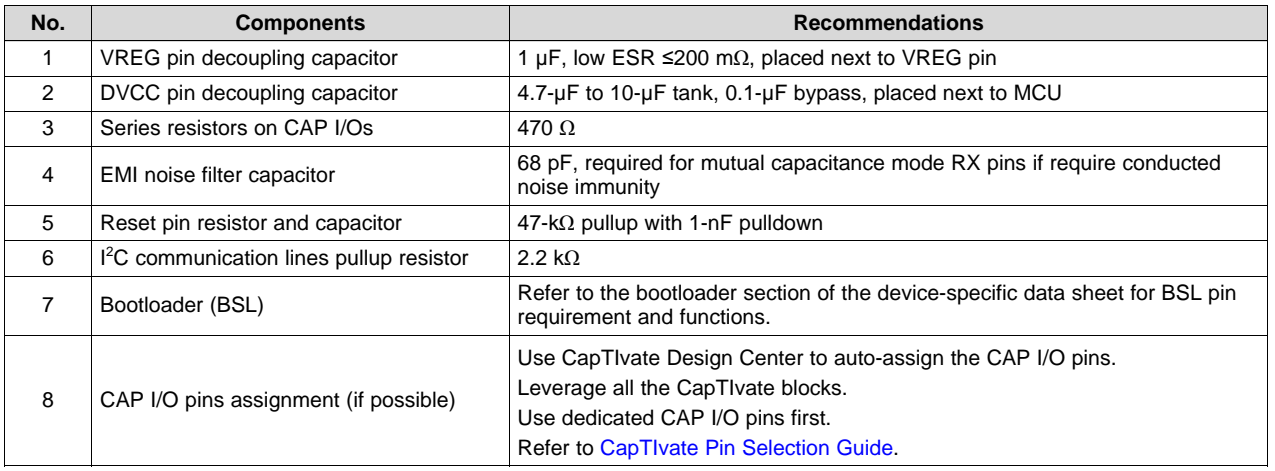

# **Table 10. Schematic Design Checklist**

# **Step 4a.1: VREG Pin Decoupling Capacitor**

VREG is the decoupling capacitor of the CapTIvate regulator. The recommended value for the required decoupling capacitor is 1 µF, with a maximum ESR of  $\leq$ 200 m $\Omega$ . Connect VREG as close as possible to the MCU.

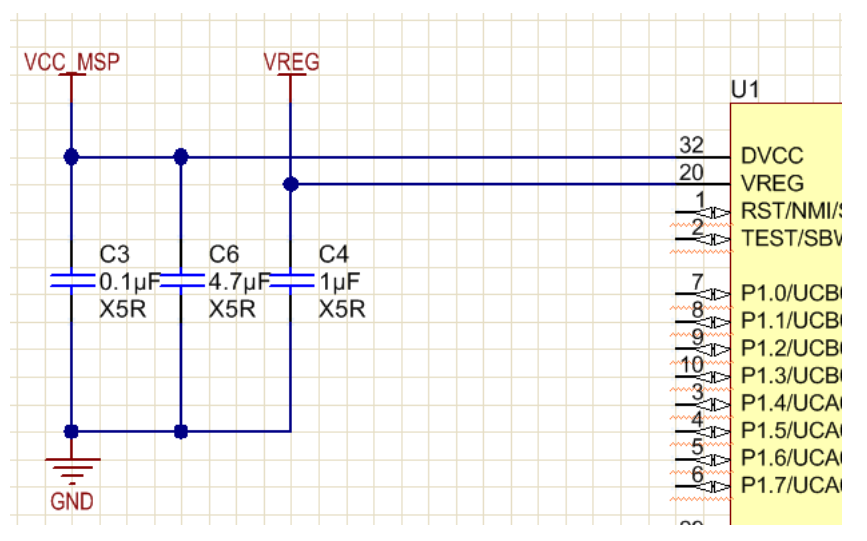

**Figure 3. VREG Pin Decoupling Capacitor**

# <span id="page-10-1"></span>**Step 4a.2: DVCC Pin Decoupling Capacitor**

Refer to the device-specific data sheet for details.

### **Step 4a.3: Series Resistors on CAP I/Os**

These are multipurpose series resistors that work with a TPD1E10B06 transient-voltage suppressor (TVS) diode if the system requires [Electrostatic](http://software-dl.ti.com/msp430/msp430_public_sw/mcu/msp430/CapTIvate_Design_Center/latest/exports/docs/users_guide/html/CapTIvate_Technology_Guide_html/markdown/ch_design_guide.html?highlight=diode#electrostatic-discharge-esd) Discharge (ESD) protection. These resistors also help to lower the system emissions and improve RF noise immunity.

| 25 | R <sub>18</sub>                                               | 470 |
|----|---------------------------------------------------------------|-----|
|    |                                                               |     |
|    |                                                               |     |
|    |                                                               |     |
|    |                                                               |     |
|    | CAP2.0<br>CAP2.1<br>CAP2.2<br>CAP2.3<br>CAP3.1<br>P3.2/CAP3.2 |     |

**Figure 4. Series Resistors on CAP I/Os**

### <span id="page-11-0"></span>**Step 4a.4: EMI Noise Filter Capacitor**

For conducted noise immunity considerations, add a 68-pF capacitor to only mutual capacitance mode RX pins. The additional capacitance helps to minimize the effects of EMI. If DVCC mode is enabled, this capacitor can also help to ensure that the ratio of RX parasitic capacitance (Cp) to RX-TX mutual capacitance (Cm) is within the range that is specified in the data sheet.

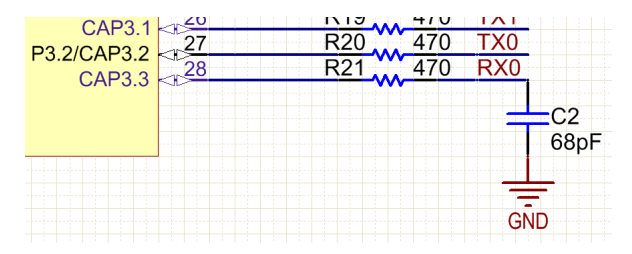

**Figure 5. EMI Noise Filter Capacitor**

### <span id="page-11-1"></span>**Step 4a.5: Reset Pin Resistor and Capacitor**

Refer to the device-specific data sheet for details.

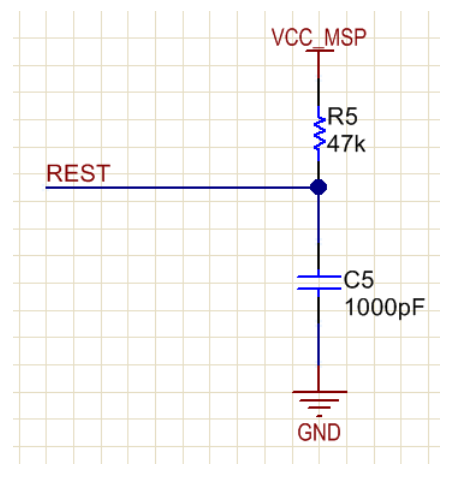

**Figure 6. Reset Pin Resistor and Capacitor**

### <span id="page-11-2"></span>**Step 4a.6: I <sup>2</sup>C Communication Lines Pullup Resistor**

Refer to the device-specific data sheet for details.

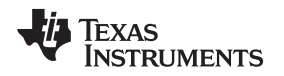

### **Step 4a.7: Bootloader (BSL)**

Refer to the device-specific data sheet and the MSP430 FRAM Device [Bootloader](http://www.ti.com/lit/pdf/SLAU550) (BSL) User's Guide for details.

### **Step 4a.8: CAP I/O Pin Assignments**

Every CAP I/O pin can be configured as a self capacitance or mutual capacitance sensor. To leverage the parallel scanning feature that reduces the overall power consumption and increases the response rate, you must optimize the CAP I/O pins assignment. CapTIvate Design Center has an auto-assign feature to optimize the CAP I/O pins assignment before schematic design. You can also use CapTIvate Design Center to evaluate an existing pin assignment and attempt to reduce the number of scan cycles. [Figure](#page-12-0) 7 shows the auto-assign feature optimize 12 buttons with only 3 time cycles.

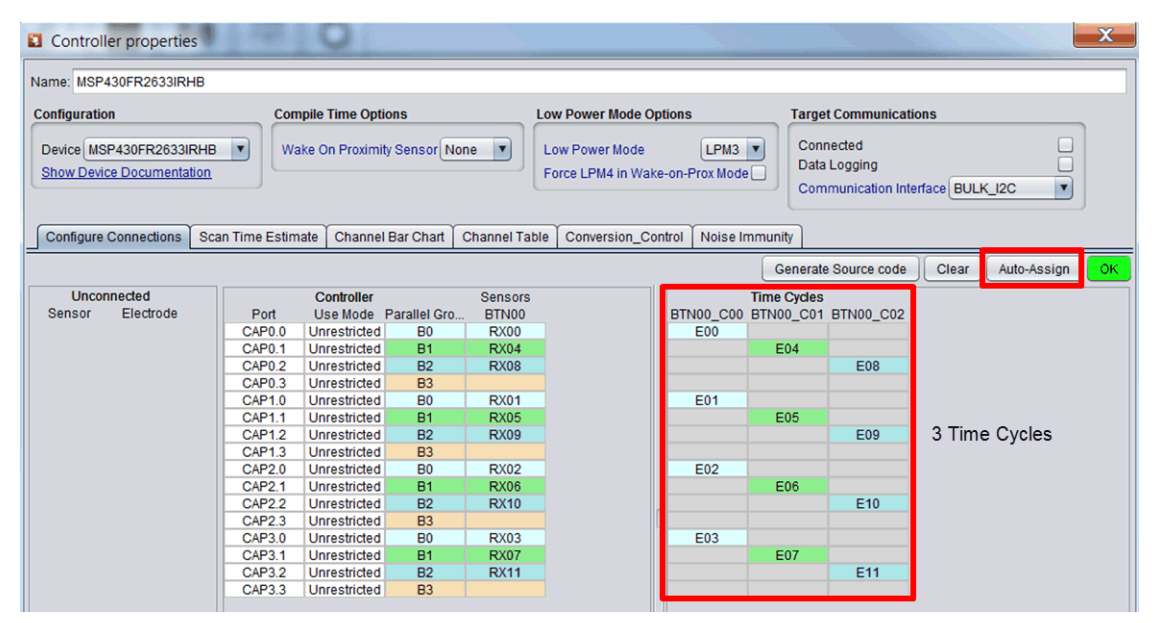

**Figure 7. Auto-Assign Feature**

<span id="page-12-0"></span>Try to use all of the available CapTIvate blocks to enable parallel scanning. The number of CapTIvate measurement blocks on a device determines the number of sensing electrodes that can be measured simultaneously. For example, if a device has 4 blocks and 6 buttons in a design, [Figure](#page-12-1) 8 shows two different pin assignment and the required scan cycles.

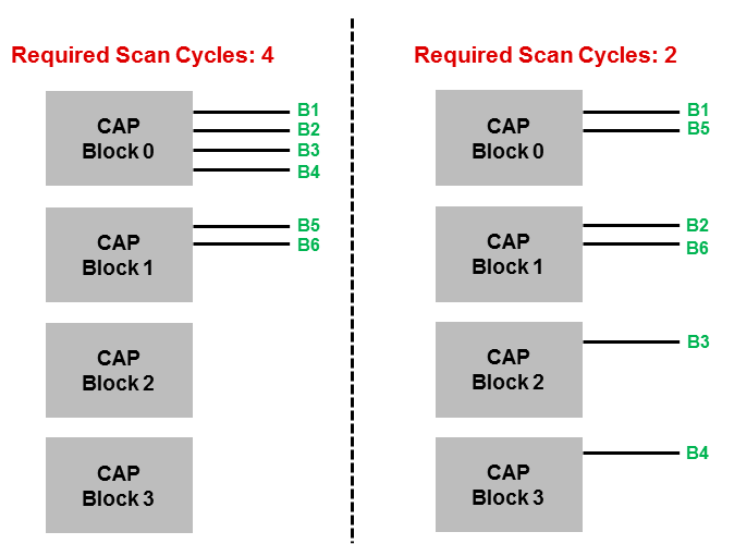

<span id="page-12-1"></span>**Figure 8. Scan Time Cycles**

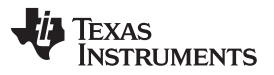

### *Step 4: Hardware Development* [www.ti.com](http://www.ti.com)

If the device supports dedicated CAP I/O pins, assign the sensors to those CAP I/Os first. This can save the GPIOs for other uses in the application.

Refer to the [CapTIvate](http://software-dl.ti.com/msp430/msp430_public_sw/mcu/msp430/CapTIvate_Design_Center/latest/exports/docs/users_guide/html/CapTIvate_Technology_Guide_html/markdown/ch_design_guide.html#captivate-pin-selection) Pin Selection section of the [CapTIvate™](http://software-dl.ti.com/msp430/msp430_public_sw/mcu/msp430/CapTIvate_Design_Center/latest/exports/docs/users_guide/html/CapTIvate_Technology_Guide_html/markdown/index.html) Technology Guide for details.

### **Step 4b: PCB Layout Design Checklist**

<span id="page-13-1"></span>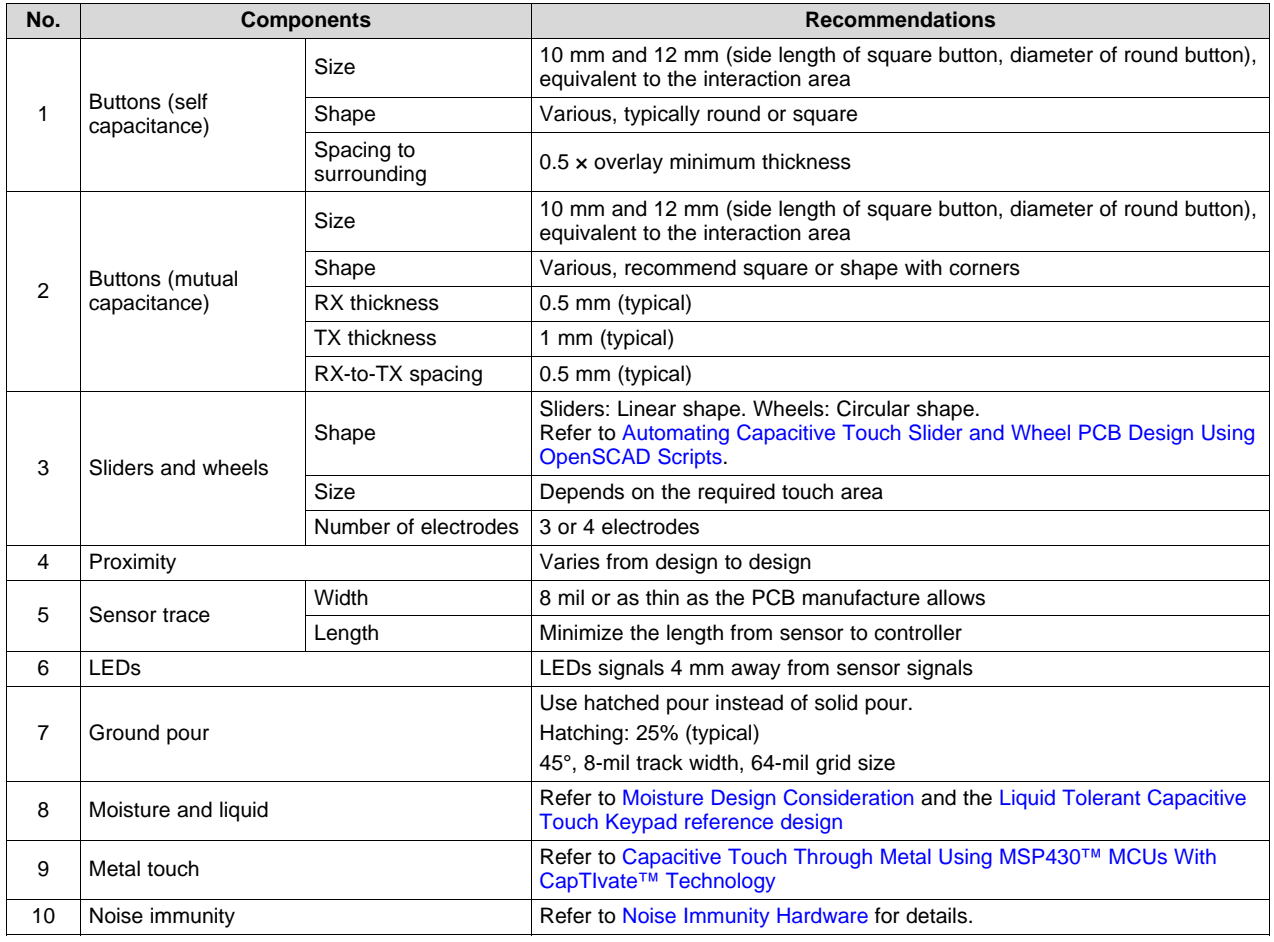

### **Table 11. PCB Layout Design Checklist**

### **Step 4b.1: Buttons, Self Capacitance**

- A self capacitive button sensor is a single electrode. Self capacitive buttons are simple to layout and each button is assigned to only one pin on the MCU.
- <span id="page-13-2"></span>• Button size ranges from 6 mm to 15 mm (side length of square button, diameter of round button) and depends on the required touch area.
- <span id="page-13-0"></span>• The typical shape for a self-capacitance button is rectangular or round. Refer to Self [Capacitance](http://software-dl.ti.com/msp430/msp430_public_sw/mcu/msp430/CapTIvate_Design_Center/latest/exports/docs/users_guide/html/CapTIvate_Technology_Guide_html/markdown/ch_design_guide.html#self-capacitive-buttons) Buttons Design and Electrode Size and Overlay [Thickness](http://software-dl.ti.com/msp430/msp430_public_sw/mcu/msp430/CapTIvate_Design_Center/latest/exports/docs/users_guide/html/CapTIvate_Technology_Guide_html/markdown/ch_design_guide.html#button-performance-as-a-function-of-overlay-thickness-and-electrode-size) for details.

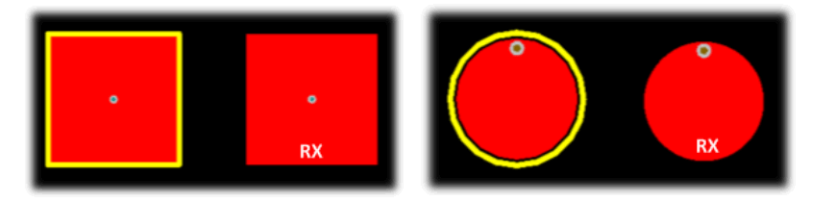

**Figure 9. Button Shape for Self Capacitance**

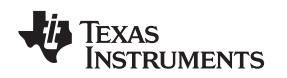

### **Step 4b.2: Buttons, Mutual Capacitance**

- A mutual capacitance button sensor requires two electrodes, one as a TX and the other for RX. TX on outside and RX on inside.
- <span id="page-14-3"></span>• Button size ranges from 6 mm to 15 mm (side length of square button, diameter of round button), depending on the required touch area.

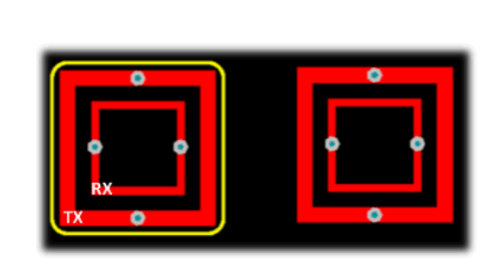

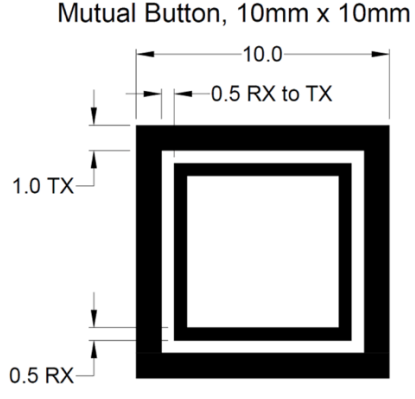

**Figure 10. Button Shape for Mutual Capacitance**

<span id="page-14-0"></span>• [Figure](#page-14-1) 11 shows an optimized layout for selecting TX and RX pins in an application with 12 mutualcapacitance buttons. This layout is optimized to reduce the number of pins and scan cycles.

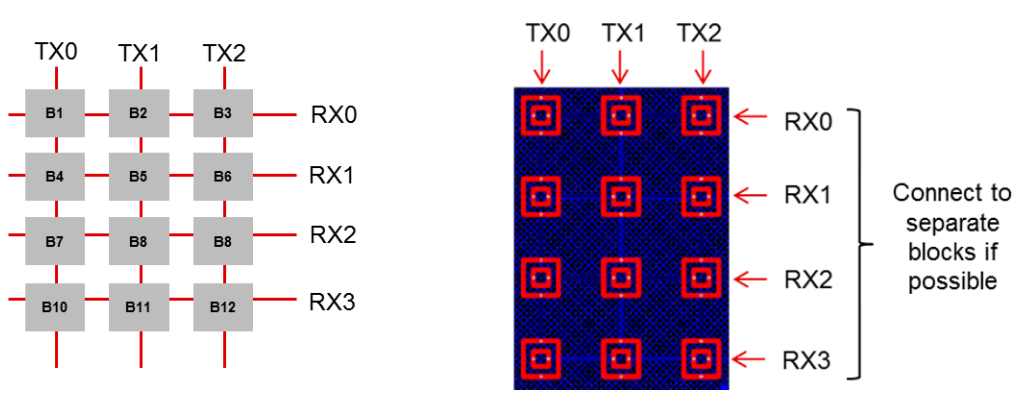

**Figure 11. Mutual-Capacitance Matrix**

Refer to Mutual [Capacitance](http://software-dl.ti.com/msp430/msp430_public_sw/mcu/msp430/CapTIvate_Design_Center/latest/exports/docs/users_guide/html/CapTIvate_Technology_Guide_html/markdown/ch_design_guide.html#mutual-capacitive-buttons) Buttons Design and Electrode Size and Overlay [Thickness](http://software-dl.ti.com/msp430/msp430_public_sw/mcu/msp430/CapTIvate_Design_Center/latest/exports/docs/users_guide/html/CapTIvate_Technology_Guide_html/markdown/ch_design_guide.html#button-performance-as-a-function-of-overlay-thickness-and-electrode-size) for details.

### <span id="page-14-1"></span>**Step 4b.3: Sliders and Wheels**

- Sliders and wheels have the best performance when they have well-balanced sensitivities across all electrodes.
- The area of the electrode is not as critical as the percentage of coverage across multiple electrodes. Interdigitated slider and wheel designs provide the most efficient and optimal coupling but can be complicated to create. Simpler designs are possible but require experimentation.
- <span id="page-14-2"></span>Self capacitance slider and wheel

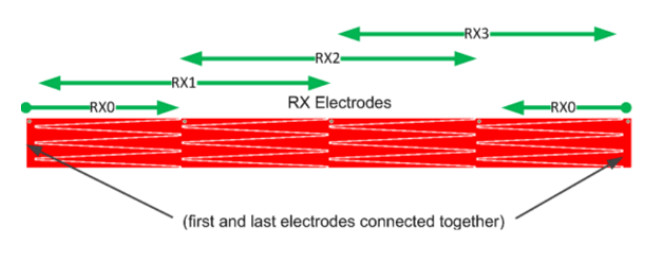

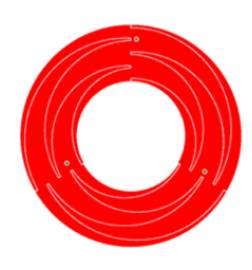

# **Figure 12. Self Capacitive Slider and Wheel**

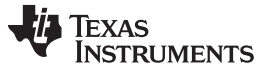

### *Step 4: Hardware Development* [www.ti.com](http://www.ti.com)

• Mutual capacitance slider and wheel

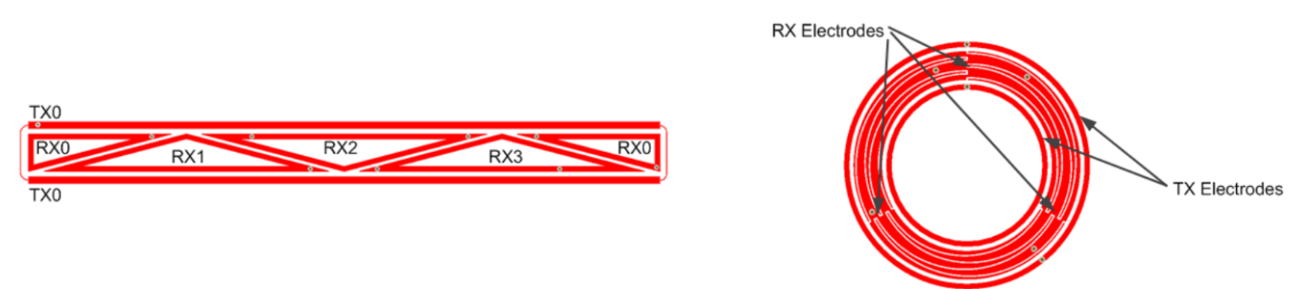

# **Figure 13. Mutual Capacitive Slider and Wheel**

Refer to Slider and [Wheels](http://software-dl.ti.com/msp430/msp430_public_sw/mcu/msp430/CapTIvate_Design_Center/latest/exports/docs/users_guide/html/CapTIvate_Technology_Guide_html/markdown/ch_design_guide.html#sliders-and-wheels) Design and Implement custom [slider/wheel](http://software-dl.ti.com/msp430/msp430_public_sw/mcu/msp430/CapTIvate_Design_Center/latest/exports/docs/users_guide/html/CapTIvate_Technology_Guide_html/markdown/ch_library.html#implement-custom-slider-wheel-position-algorithm) position algorithm for details.

### <span id="page-15-0"></span>**Step 4b.4: Proximity**

The sensing range of a proximity sensor is dependent upon several factors:

- The size and shape of the proximity sensor
- The sensor configuration tuning values
- The surrounding conductors
- The system surrounding environment

Refer to [Proximity](http://software-dl.ti.com/msp430/msp430_public_sw/mcu/msp430/CapTIvate_Design_Center/latest/exports/docs/users_guide/html/CapTIvate_Technology_Guide_html/markdown/ch_design_guide.html#proximity) Sensing Design for details.

# **Step 4b.5: Sensor Traces**

- Keep the width of the sensor traces less than 8 mil or as thin as the PCB manufacture allows
- Minimize the length of the sensor trace from the sensor electrodes to controller
- Do not have 90° turns, because the sharp turns can pick up noise.
- Sensor traces routing considerations:
	- Try to route the sensor trace on the bottom layer of the PCB so the user will not interact with the sensor traces.
	- Do not run digital signals like PWM signals or communications line like I <sup>2</sup>C or SPI near the sensor trace. It is recommended to keep these types of signals at least 4 mm away from the sensor trace. If the digital signal and the capacitive touch trace must cross, then it is recommended to keep the crossing at a 90 degree angle.

<span id="page-15-1"></span>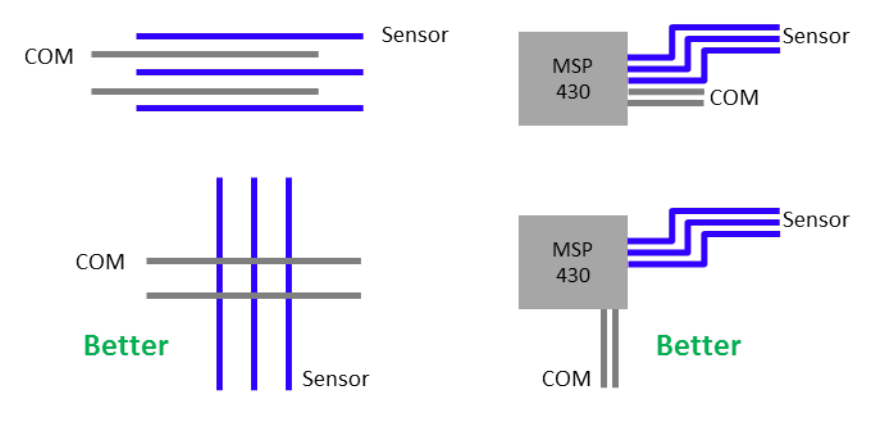

**Figure 14. Sensor Traces Routing**

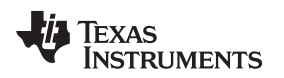

- Mutual capacitance routing considerations:
	- Avoid routing TX lines near RX lines when possible. If unable to avoid routing TX and RX on the same layer, put a ground trace between TX and RX. If TX needs to cross RX, route the traces to that they cross perpendicular to each other.
	- Route TX lines next to other TX lines. Route RX lines next to other RX lines.
	- Keep grounds away from the TX and RX traces by half of the panel thickness.

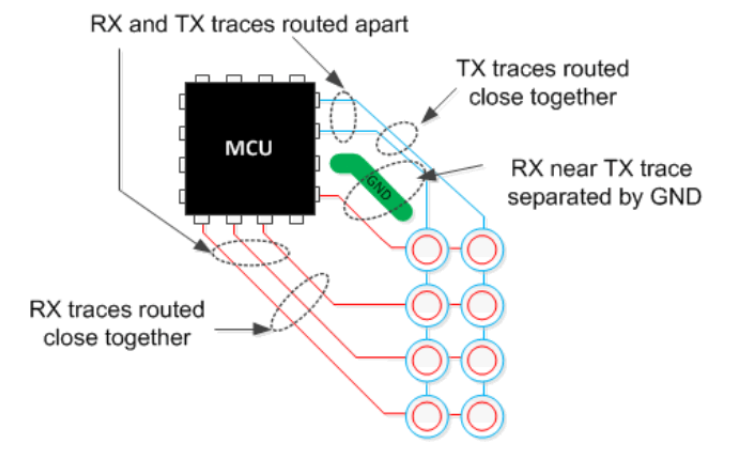

**Figure 15. Mutual-Capacitance Routing Considerations**

# <span id="page-16-0"></span>**Step 4b.6: LEDs**

Signals that drive LEDs (unless the LEDs require high-strength drivers) are similar to other digital signals. As with digital signals, avoid placing LEDs signals near the sensor trace. TI recommends a distance of at least 4 mm for  $S_{LED}$  (see [Figure](#page-16-1) 16).

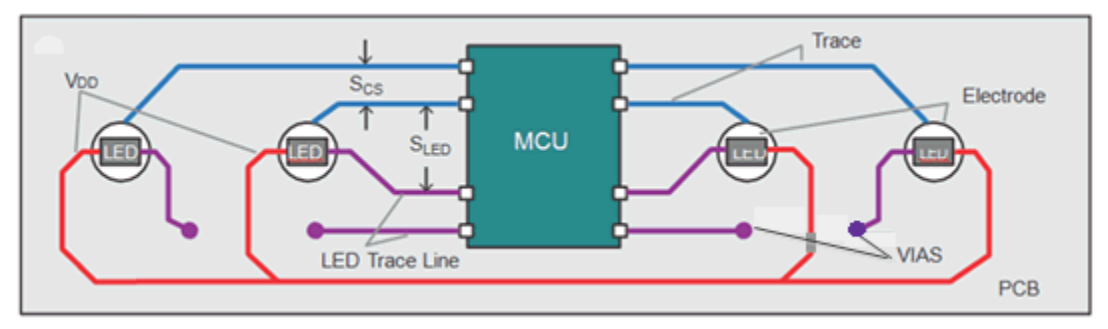

**Figure 16. LED Routing**

<span id="page-16-1"></span>Refer to LEDs/LED [Backlighting](http://software-dl.ti.com/msp430/msp430_public_sw/mcu/msp430/CapTIvate_Design_Center/latest/exports/docs/users_guide/html/CapTIvate_Technology_Guide_html/markdown/ch_design_guide.html#leds-led-backlighting) for details.

# **Step 4b.7: Ground Pour**

- When adding a ground pour near a sensor electrode, there is a tradeoff between maintaining high sensor sensitivity and increasing the noise immunity of the system.
- The use of a hatched pour instead of a solid ground pour is a good design practice. A hatched pour reduces the parasitic capacitance from the ground pour. Typically, a 25% fill hatch is sufficient, but this percentage can be increased or decreased to improve noise immunity or sensitivity, respectively.
- When designing a button, slider, or wheel of any size or shape, a flexible method to control the distance between any sensor and the ground pour is to provide a poly cut-out region around the sensor (see [Figure](#page-17-0) 17). The gap from the sensors to the surrounding ground can be 0.5 mm to 2 mm and is typically equal to half of the overlay thickness.

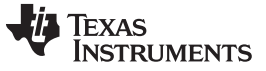

*Step 4: Hardware Development* [www.ti.com](http://www.ti.com)

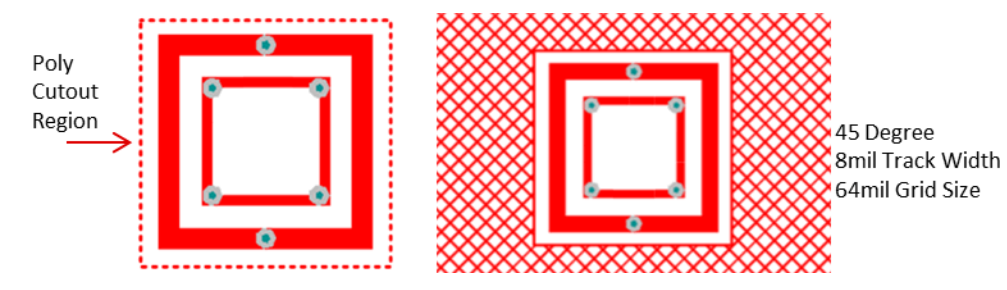

**Figure 17. Ground Pour**

Refer to [Ground](http://software-dl.ti.com/msp430/msp430_public_sw/mcu/msp430/CapTIvate_Design_Center/latest/exports/docs/users_guide/html/CapTIvate_Technology_Guide_html/markdown/ch_design_guide.html#ground-planes) Planes for details.

### <span id="page-17-0"></span>**Step 4b.8: Moisture and Liquid**

- Moisture and liquid rejection: The system is designed to block sensor detection if moisture or liquid is detected. Refer to Moisture Design [Consideration](http://software-dl.ti.com/msp430/msp430_public_sw/mcu/msp430/CapTIvate_Design_Center/latest/exports/docs/users_guide/html/CapTIvate_Technology_Guide_html/markdown/ch_design_guide.html#moisture).
- Moisture and liquid tolerant: The system is designed to work properly when exposed to moisture or liquid with limitations on the sensor spacing and the orientation of the sensor placing. Refer to the Liquid Tolerant [Capacitive](http://www.ti.com/tool/TIDM-1021) Touch Keypad Reference Design.

# **Step 4c: Mechanical Design**

[Table](#page-17-1) 12 is a mechanical design checklist.

<span id="page-17-1"></span>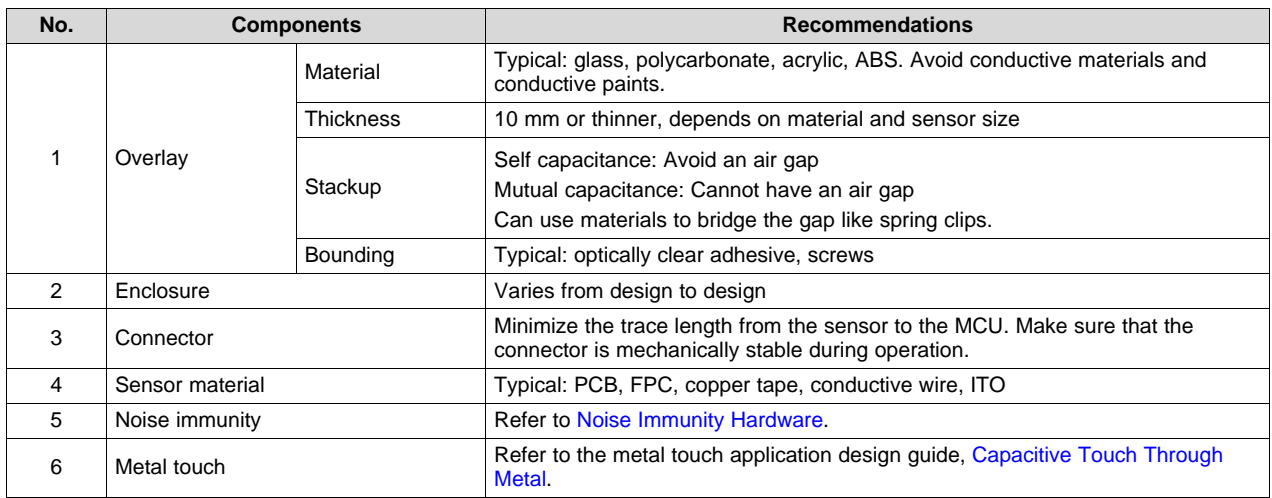

# **Table 12. Mechanical Design Checklist**

# **Step 4c.1: Overlay**

### **Material and Thickness**

- The overlay material's dielectric constant  $(\varepsilon_{r})$  and thickness play an important role in determining the strength of the electric field at the surface of the sensor.
- The dielectric constant determines how efficiently electric field propagates through material and the distance between the overlay and the sensor determines how much electric field reaches the target contact area. For example, if all other factors are the same, a 5-mm overlay with  $\varepsilon_r$  of 4 has similar sensitivity to a 2.5-mm overlay with  $\varepsilon_r$  of 2.
- Conductive materials interfere with the electric field. We recommend to not using conductive materials for overlay including the conductive paints.

# **Stackup and Bounding**

Make sure that there is good contact between the overlay and the sensor electrode to ensure good sensitivity and reliable performance. Always avoid air gaps between the sensor electrode and overlay, especially in a mutual capacitive design. If the mechanical stackup requires a gap, use a filler material.

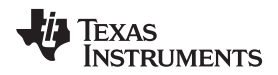

Pressure sensitive adhesive tape can fill a narrow gap, and mechanical springs can fill a wide gap.

No air gap is allowed in a mutual capacitive design.

The most common bounding method is using nonconductive optically clear adhesive film and this can increase the sensitivity by eliminating the air gap. Typical adhesive used are 3M™ 200MP, 467MP and 468MP.

Refer to [Overlay](http://software-dl.ti.com/msp430/msp430_public_sw/mcu/msp430/CapTIvate_Design_Center/latest/exports/docs/users_guide/html/CapTIvate_Technology_Guide_html/markdown/ch_design_guide.html#overlay) Design and Gaps [Consideration](http://software-dl.ti.com/msp430/msp430_public_sw/mcu/msp430/CapTIvate_Design_Center/latest/exports/docs/users_guide/html/CapTIvate_Technology_Guide_html/markdown/ch_design_guide.html#gaps) for details.

### **Step 4c.2: Enclosure**

The choice of enclosure depends on the product industrial design and also the requirement for the capacitive touch subsystem. For example, in moisture tolerant capacitive touch design you should use a non-conductive enclosure if possible. However, metallic enclosure that can be tied to a ground is better for ESD discharge.

### **Step 4c.3: Connector**

- Do not use a connector between the sensor and the MCU if possible, because a parasitic capacitance is associated with the connector PCB footprint and structure.
- If possible, place the MCU on the touch sensor PCB and route power and communication lines through the connector to the main PCB.
- Flex PCB or FPC can be used as an interconnection between PCBs, but make sure that it is mechanically stable during product operation.

Refer to Connector [Consideration](http://software-dl.ti.com/msp430/msp430_public_sw/mcu/msp430/CapTIvate_Design_Center/latest/exports/docs/users_guide/html/CapTIvate_Technology_Guide_html/markdown/ch_design_guide.html#connectors) for details.

### **Step 4c.4: Sensor Materials**

- Common sensor electrode materials include PCB, FPC, copper tape, conductive wire, and ITO.
- When using copper tape or conductive wire for the sensor electrode, do not run them in close proximity to a metal enclosure or other noise signals in the system.

Refer to [Electrode](http://software-dl.ti.com/msp430/msp430_public_sw/mcu/msp430/CapTIvate_Design_Center/latest/exports/docs/users_guide/html/CapTIvate_Technology_Guide_html/markdown/ch_design_guide.html#electrode-and-trace-materials) and Trace Materials for details.

# <span id="page-18-0"></span>**7 Step 5: Firmware Development and System Tuning**

The 5th step of designing a successful capacitive touch sensing system is to develop the firmware with the optimized tuning configuration based on the system requirements defined in [Step](#page-5-0) 2 and the hardware developed in [Step](#page-10-0) 4.

TI provides two software development tools that can reduce firmware development effort and time. Download the latest version of the tools.

- CapTIvate Design Center Tool ([Download](http://www.ti.com/tool/MSPCAPTDSNCTR))
- Code Composer Studio IDE [\(Download\)](http://www.ti.com/tool/CCSTUDIO)
	- or
- IAR Embedded Workbench for MSP430 IDE ([Download\)](https://www.iar.com/)

### **Step 5a: CapTIvate Design Center**

The CapTIvate Design Center is a rapid development tool that accelerates capacitive touch designs for CapTIvate Technology enabled MSP430 devices. By helping guide you through the capacitive touch development process, the CapTIvate Design Center can simplify accelerate any touch design through the use of innovative user graphical interfaces, wizards and controls. This GUI tool can generate the source code, perform real time tunning and also provide example projects.

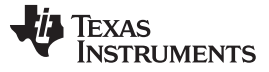

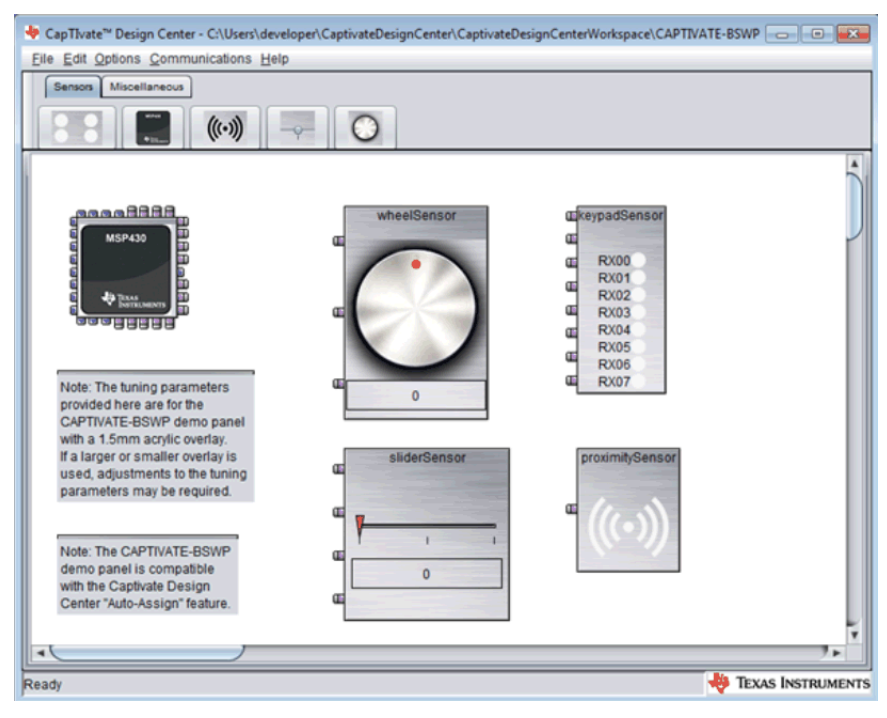

**Figure 18. CapTIvate Design Center**

# <span id="page-19-0"></span>**Step 5b: CapTIvate Tuning Process**

It is important to first understand how to leverage the software development tools to tune the sensor and then how to actually tune the sensor performance step by step.

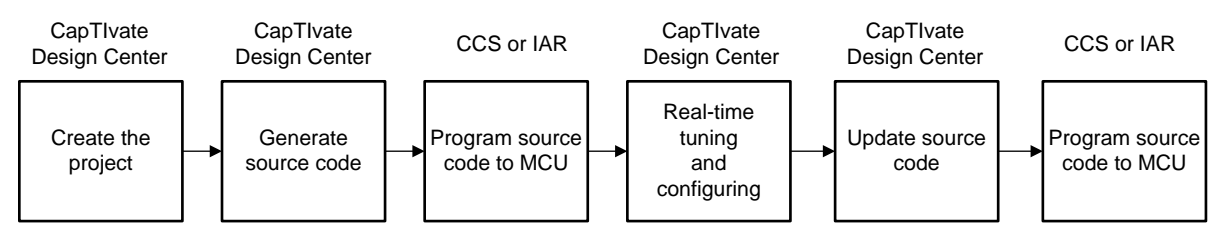

**Figure 19. CapTIvate Tuning Process**

# <span id="page-19-1"></span>**Step 5b.1: Create the Project**

- Use CapTIvate Design Center to drag and drop capacitive sensing elements to the GUI workspace based on the hardware design.
- Use auto-assign or manually assign the sensor connections to MSP430 capacitive touch I/O pins based on your schematic and layout.
- Select the I <sup>2</sup>C or UART communication interface to the host PC.

Refer to Create a new [project](http://software-dl.ti.com/msp430/msp430_public_sw/mcu/msp430/CapTIvate_Design_Center/latest/exports/docs/users_guide/html/CapTIvate_Technology_Guide_html/markdown/ch_designcenter.html) for details.

# **Step 5b.2: Generate Source Code**

Refer to [Generate](http://software-dl.ti.com/msp430/msp430_public_sw/mcu/msp430/CapTIvate_Design_Center/latest/exports/docs/users_guide/html/CapTIvate_Technology_Guide_html/markdown/ch_designcenter.html#generate-source-code) source code for details.

# **Step 5b.3: Program Source Code to MCU**

Refer to Loading and running [generated](http://software-dl.ti.com/msp430/msp430_public_sw/mcu/msp430/CapTIvate_Design_Center/latest/exports/docs/users_guide/html/CapTIvate_Technology_Guide_html/markdown/ch_designcenter.html#loading-and-running-generated-projects) projects for details.

# **Step 5b.4: Real-Time Tuning and Configuring**

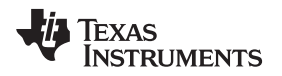

After connecting the target MCU to CapTIvate Design Center GUI tool you should be able to display the real-time sensor data, and also to enable reading and modifying the sensor's configuration and tuning parameters.

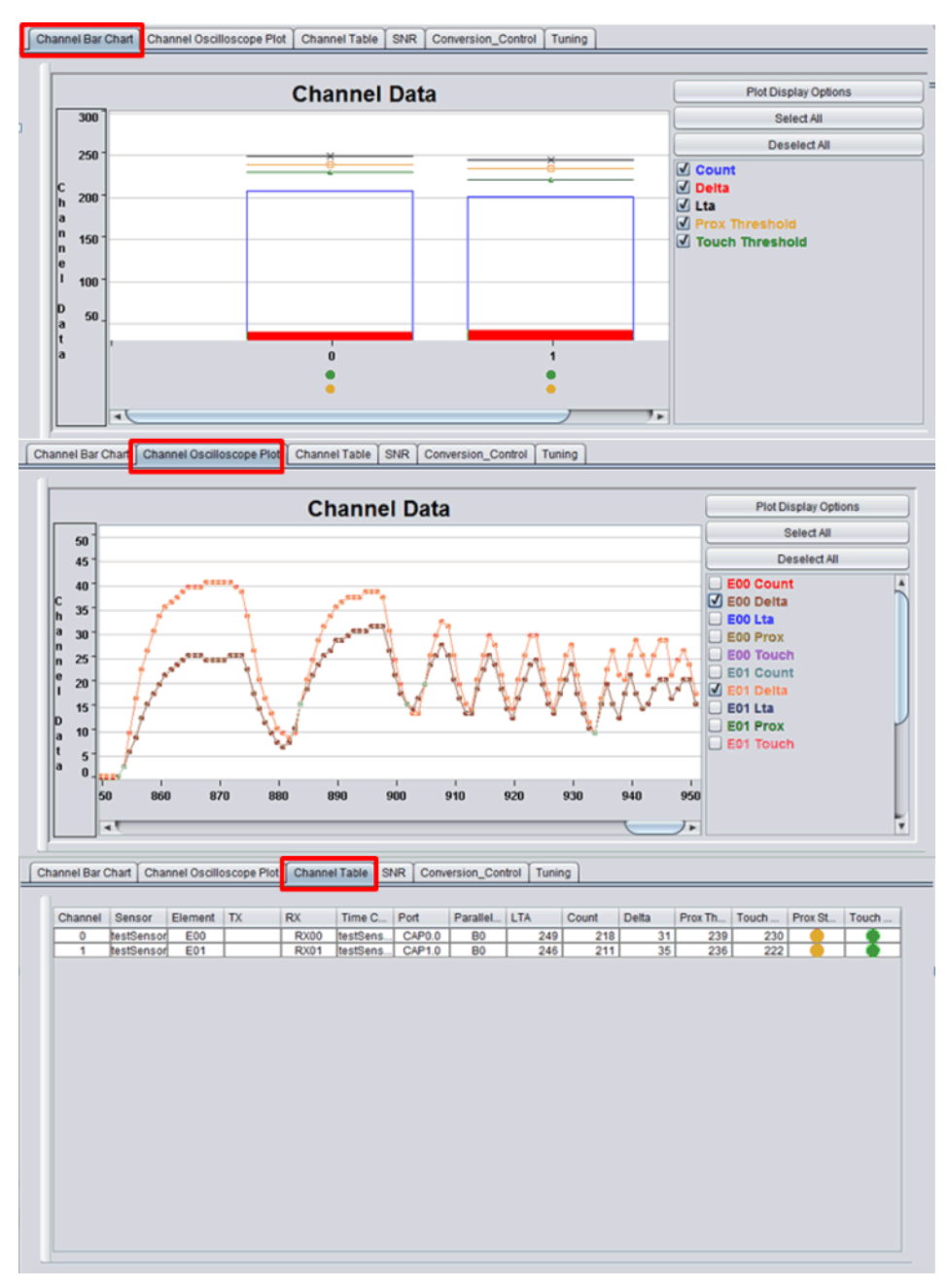

**Figure 20. Sensor Parameters**

<span id="page-20-0"></span>Open the Sensor Properties window by double clicking the sensor element.

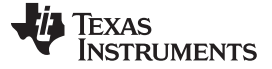

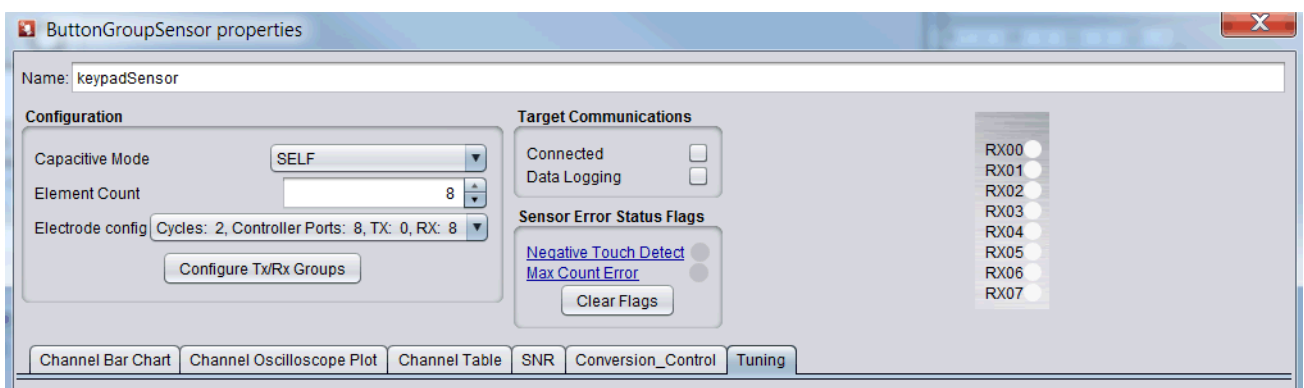

**Figure 21. Sensor Properties Window**

<span id="page-21-0"></span>Open the Controller Properties window by double clicking the controller element.

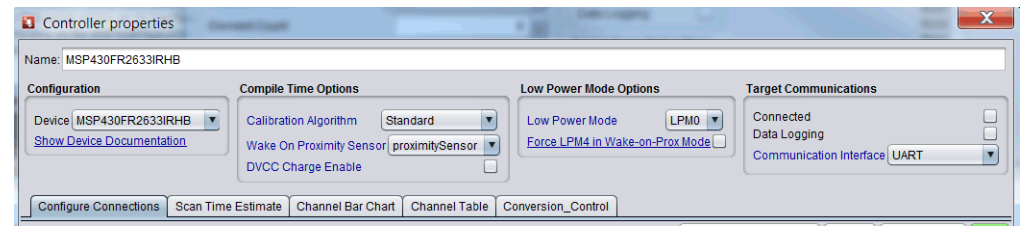

**Figure 22. Controller Properties Window**

<span id="page-21-1"></span>**NOTE:** Make sure to enable the advance mode to see all the tuning parameters that are listed in this document. In CapTIvate Design Center, click **Options → Features → Advanced → OK** (See [Figure](#page-21-2) 23).

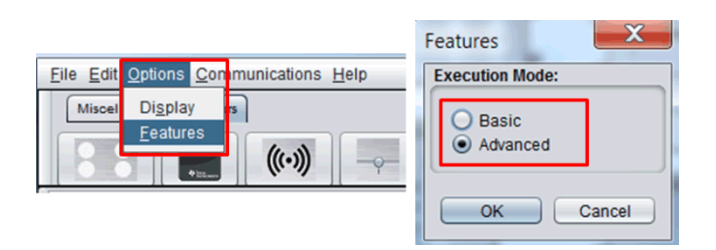

**Figure 23. Enable Advanced Mode**

<span id="page-21-3"></span><span id="page-21-2"></span>Three key areas determine the capacitive touch performance. The purpose of the tuning process is to balance the performance tradeoffs in these three areas.

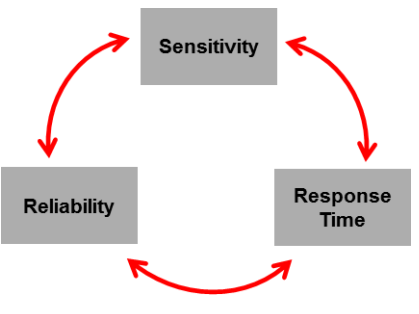

**Figure 24. Tuning Consideration**

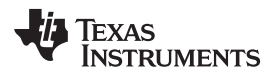

### <span id="page-22-1"></span>[www.ti.com](http://www.ti.com) *Step 5: Firmware Development and System Tuning*

# **Sensitivity Tuning Checklist**

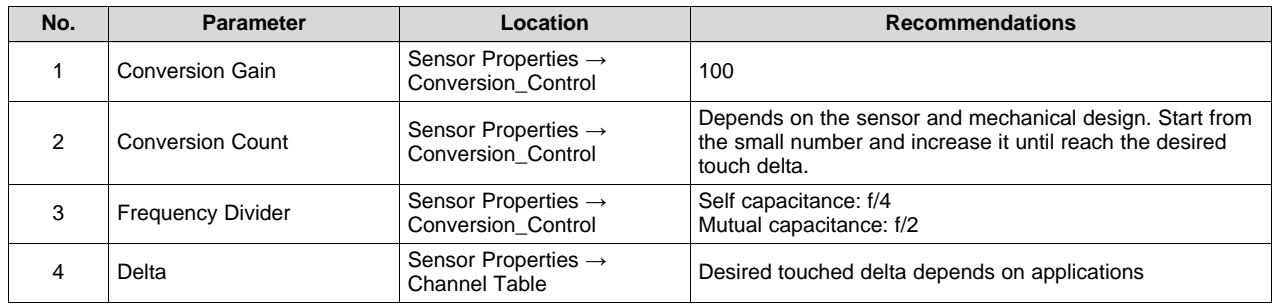

# **Table 13. Sensitivity Tuning Checklist**

1 and 2. Conversion Gain and Conversion Count

- Conversion Gain and Conversion Count are the fundamental parameters used to establish the sensitivity of the sensor. They are used to adjust the resolution and sensitivity of the sensor.
- Conversion Gain should be set to 100 (Min) for most of the applications.
- Conversion Count should be adjusted starting from the small number and increasing until it reaches the desired touch delta.
- The typical touch delta for buttons is 50 and for sliders and wheels is 50 to 100.
- These two parameters apply to all of the sensor elements in this sensor group.
- 3. Frequency Divider
- The conversion frequency divider allows for the conversion clock to be divided down from the base rate of 16 MHz. The conversion clock period must be long enough to ensure complete charge transfer phases.
- In typical designs, self-capacitance frequency divider should be set to f/4 and mutual capacitance frequency divider should be set to f/2.
- 4. Delta
- Delta typically refers to the change in a measurement due to change in capacitance of an electrode caused by a proximity or touch condition.

# **Delta = Signal Count – Long Term Average (LTA)**

• Long Term Average (LTA) is the baseline count of the sensing signal.

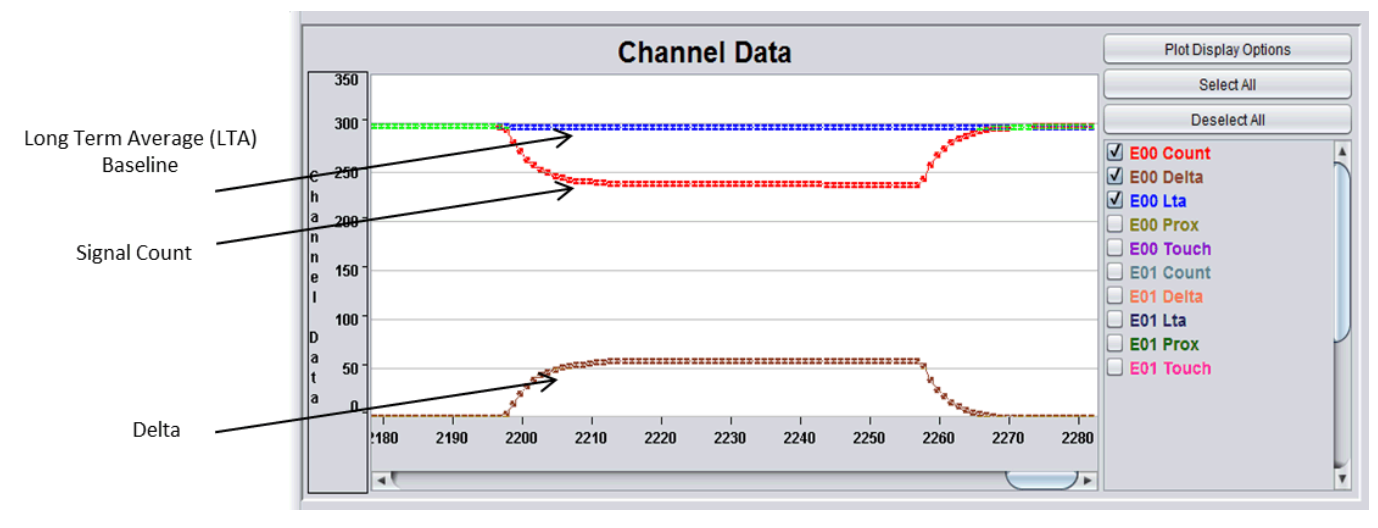

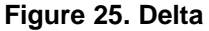

<span id="page-22-0"></span>[Table](#page-23-3) 14 is a reliability tuning checklist.

<span id="page-23-3"></span>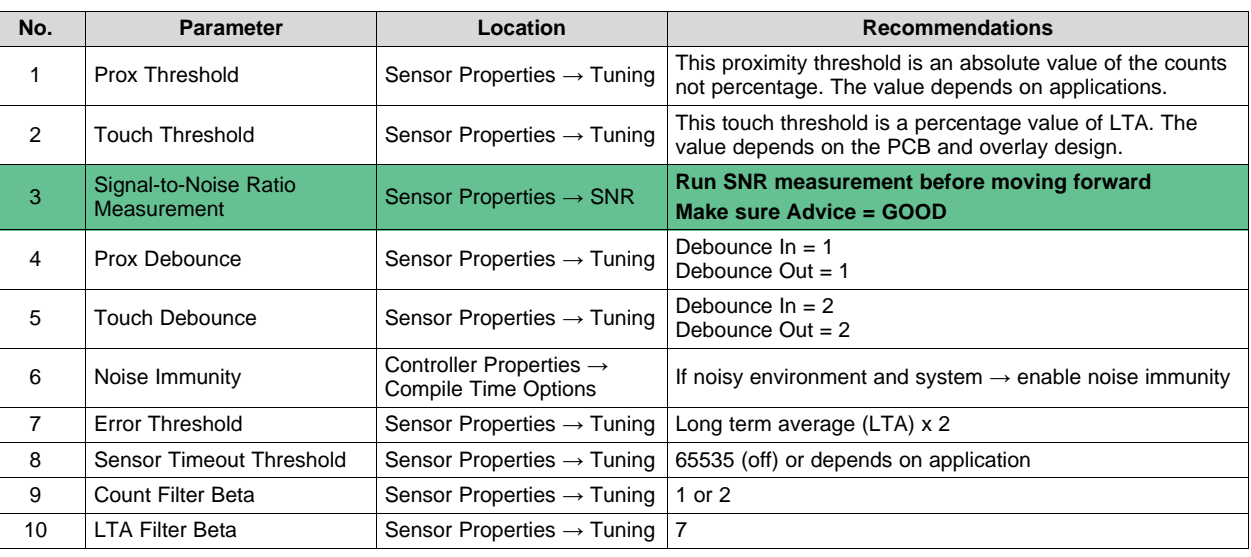

# **Table 14. Reliability Tuning Checklist**

### 1. Prox Threshold

• This is used to set the level of interaction required by the user for proximity detection.

Sensor State =  $\begin{cases} \text{Proximity On} & \text{if Delta} > \text{Prox Threshold} \\ \text{Proximity Off} & \text{if Delta} < \text{Prox Threshold} \end{cases}$ 

### **Figure 26. Proximity Threshold**

- <span id="page-23-0"></span>• If the application is proximity detection, put your hand at the distance where proximity detection should trigger. Record the delta for that sensor and set the Prox Threshold to be the delta. Also makes sure the Prox Threshold is larger than the delta caused by the noise.
- If the application is only touch detection, just need to make sure the Prox Threshold is larger than the noise caused delta and also larger than the Touch Threshold delta.
- 2. Touch Threshold
- This is used to set the level of interaction required by the user for touch detection.
- It is a percentage of the Longer Term Average (LTA) baseline value. And it depends on the PCB and overlay design.

### **Figure 27. Touch Threshold**

<span id="page-23-1"></span>• You can select the Touch Threshold for individual elements in a sensor group.

| Touch Threshold | Set All $\vert$ E15(CH15) $\vert \mathbf{v} \vert$ |  |  |  |
|-----------------|----------------------------------------------------|--|--|--|

**Figure 28. Change Touch Threshold**

# <span id="page-23-2"></span>3. SNR Measurement

- After you completed the Sensitivity Tuning Checklist and set the Prox Threshold and Touch Threshold. Using the SNR Measurement tool to check the system reliability based on the tuning parameters. This is a critical step of the tuning process.
- Make sure the advice from the tool is **GOOD** and then move on to the tuning process. Otherwise, go back to adjust the tuning parameters or change the hardware design. Refer to [Sensitivity,](http://www.ti.com/lit/pdf/SLAA843) SNR, and Design Margin in Capacitive Touch [Applications](http://www.ti.com/lit/pdf/SLAA843) for details.

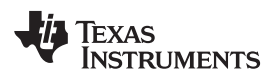

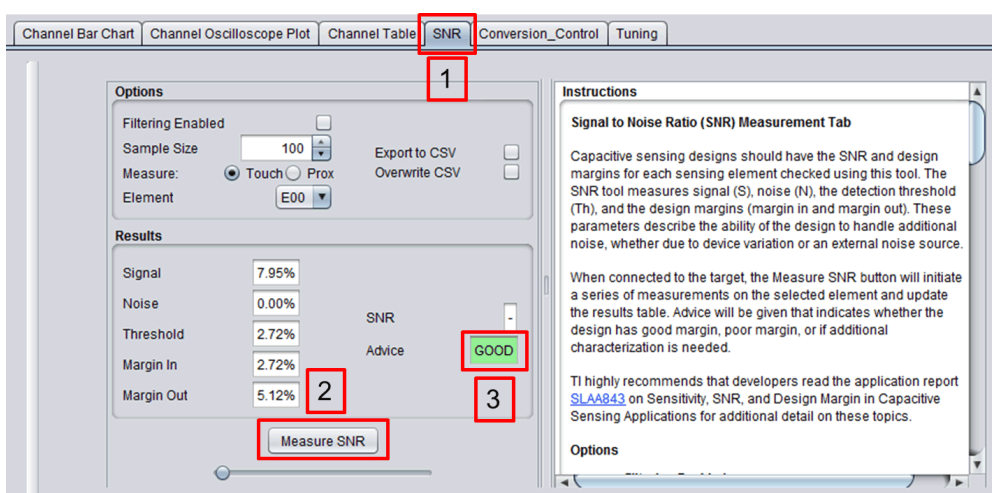

**Figure 29. SNR Measurement**

<span id="page-24-0"></span>4 and 5. Prox Debounce and Touch Debounce

• They are used to select the number of consecutive samples that the sensor must be in detection to generate a detection state to the system. This is to prevent transient noise signal to cause false touch detections.

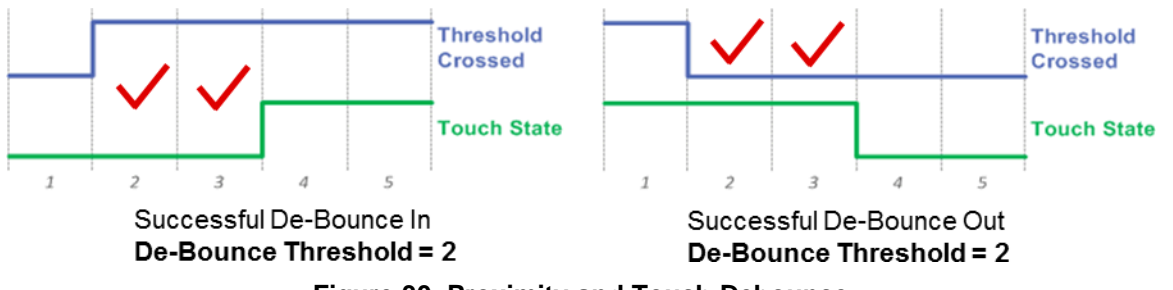

**Figure 30. Proximity and Touch Debounce**

- <span id="page-24-1"></span>• The Touch Debounce parameters are generally set to 2 for reliable sensor status detection. This value can be raised or lowered based on the noise aspects of the system.
- 6. Noise Immunity

Based on the operating conditions defined in [Step](#page-5-0) 2, if the application requires noise immunity feature, you can enable the software noise immunity feature in CapTIvate Design Center. Refer to [Noise](http://software-dl.ti.com/msp430/msp430_public_sw/mcu/msp430/CapTIvate_Design_Center/latest/exports/docs/users_guide/html/CapTIvate_Technology_Guide_html/markdown/ch_design_guide.html#tuning-check-list) [Immunity](http://software-dl.ti.com/msp430/msp430_public_sw/mcu/msp430/CapTIvate_Design_Center/latest/exports/docs/users_guide/html/CapTIvate_Technology_Guide_html/markdown/ch_design_guide.html#tuning-check-list) Tuning Check List for details.

[Table](#page-24-2) 15 is a response time tuning checklist.

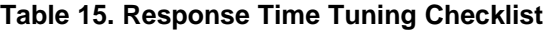

<span id="page-24-2"></span>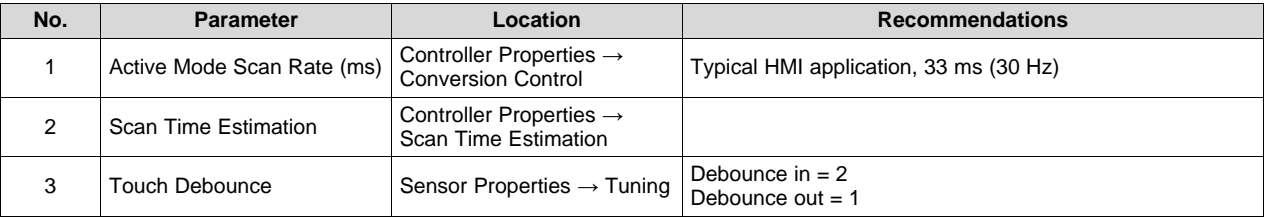

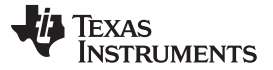

1. Active Mode Scan Rate

- The active mode scan rate specifies the period (in milliseconds) to refresh the user interface at when in active mode.
- To convert to samples per second (sps), divide 1000 by the specified scan rate period. For example, a scan rate of 50 ms equates to 20 sps.
- A shorter scan rate period increases application response rate, but the tradeoff is higher power consumption. Typical HMI applications use a scan period of 33 ms (30 Hz).

### 2. Scan Time Estimation

Make sure the scan rate period is longer than the time takes to scan all the sensors. This window shows the estimated:

- Time takes to scan each sensor
- Time takes to scan all the sensors
- Scan rate period

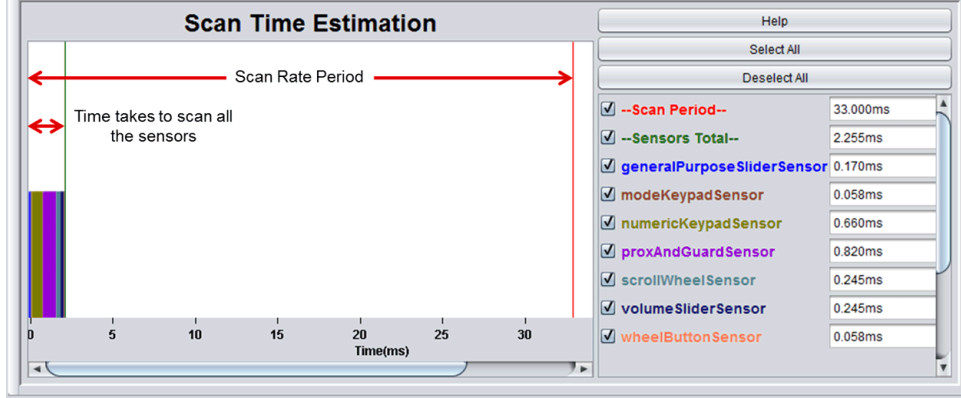

**Figure 31. Scan Time Estimation**

- <span id="page-25-0"></span>3. Touch Debounce
- This parameter was set in the reliability checklist and also affects the response time.
- <span id="page-25-1"></span>• The time it takes for the system to report a touch signal after the sensor touch is detected can be calculated as shown in [Figure](#page-25-1) 32.

Debounce In

Sensor Response Time =

Sample per Second

**Figure 32. Response Time Equation**

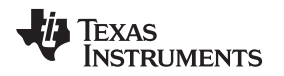

[www.ti.com](http://www.ti.com) *Step 5: Firmware Development and System Tuning*

### **Step 5b.5: Update Source Code**

After real-time tuning and configuration, you can use CapTIvate Design Center to update the source code with the latest tuning parameters. The output directory must be the IDE source code project directory.

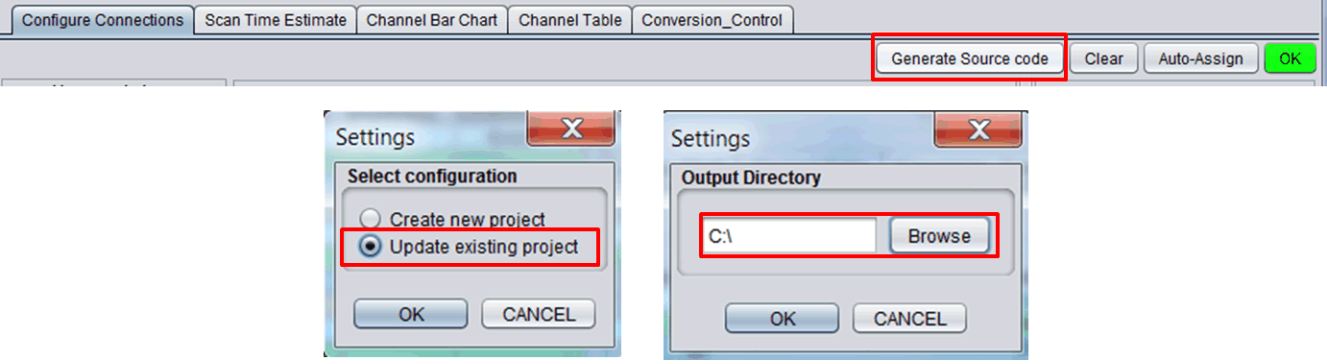

**Figure 33. Update Source Code**

### <span id="page-26-0"></span>**Step 5c: Firmware Development**

After the basic CapTIvate tuning process, the next step is to complete the firmware development based on specific application requirements.

# **Step 5c.1: Accessing the Sensor Data**

- In general, the CapTIvate software library operates on the principle of refreshing data in objects, rather than returning results directly through a function call.
- It is the responsibility of the application to access the results of a measurement in the appropriate object data structure. A callback function can be registered with any sensor that must be called whenever the sensor data is refreshed.
- The following links are to examples of how to access the sensor data:
	- [Register](http://software-dl.ti.com/msp430/msp430_public_sw/mcu/msp430/CapTIvate_Design_Center/latest/exports/docs/users_guide/html/CapTIvate_Technology_Guide_html/markdown/ch_library.html#register-a-callback-function) a callback function
	- Access [element](http://software-dl.ti.com/msp430/msp430_public_sw/mcu/msp430/CapTIvate_Design_Center/latest/exports/docs/users_guide/html/CapTIvate_Technology_Guide_html/markdown/ch_library.html#access-element-state-data) state data
	- Access element [measurement](http://software-dl.ti.com/msp430/msp430_public_sw/mcu/msp430/CapTIvate_Design_Center/latest/exports/docs/users_guide/html/CapTIvate_Technology_Guide_html/markdown/ch_library.html#access-element-measurement-data) data
	- Access [dominant](http://software-dl.ti.com/msp430/msp430_public_sw/mcu/msp430/CapTIvate_Design_Center/latest/exports/docs/users_guide/html/CapTIvate_Technology_Guide_html/markdown/ch_library.html#access-the-dominant-button) button
	- Access slider or wheel [position](http://software-dl.ti.com/msp430/msp430_public_sw/mcu/msp430/CapTIvate_Design_Center/latest/exports/docs/users_guide/html/CapTIvate_Technology_Guide_html/markdown/ch_library.html#access-slider-or-wheel-position-data)

### **Step 5c.2: Customize Communication Code**

- Many applications require an interface to communicate the capacitive touch status to a host or driver in the system (for example, another MCU, an LED driver, or a motor driver).
- This interface could be I <sup>2</sup>C, SPI, UART, or GPIO.
- The CapTIvate library includes a communications module to connect CapTIvate MCUs to external components through the UART or I<sup>2</sup>C serial interface. Refer to [Communications](http://software-dl.ti.com/msp430/msp430_public_sw/mcu/msp430/CapTIvate_Design_Center/latest/exports/docs/users_guide/html/CapTIvate_Technology_Guide_html/markdown/ch_library.html#communications-module) Module for details.

# **Step 5c.3: Optimize Low Power Consumption**

- If the application is battery powered and requires extremely low power consumption to extend the battery life and product shelf life, it is critical to optimize the system power consumption.
- The CapTIvate peripheral on MSP430 MCUs enables user interface designs with extremely low power consumption. Low power consumption is possible because the CapTIvate peripheral includes a processing state machine that performs basic functions while the MCU is in LPM3 without any CPU interaction.

Refer to Ultra Low Power [Optimization](http://software-dl.ti.com/msp430/msp430_public_sw/mcu/msp430/CapTIvate_Design_Center/latest/exports/docs/users_guide/html/CapTIvate_Technology_Guide_html/markdown/ch_design_guide.html#ultra-low-power) for details.

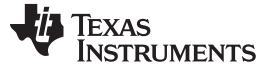

### <span id="page-27-0"></span>**8 Step 6: System Integration and Prototyping**

The sixth step of designing a successful capacitive touch sensing system is to integrate all the system components together and build the prototype units for validation and field testing. The components include PCBs, overlay, enclosure, firmware, and power supply.

TI recommends building the prototype units as much like the final production units as possible to accurately validate the performance and reliability of the system design.

# <span id="page-27-1"></span>**9 Step 7: System Validation and Field Testing**

The seventh step of designing a successful capacitive touch sensing system is to perform the system validation with the prototype units under all the expected operating condition. TI recommends building 20 to 50 units for field testing.

If the system meets performance requirements, the design can move to mass production. If the system does not meet performance requirements, you can either adjust the performance expectation or revisit the system design.

[Table](#page-27-2) 16 is a system validation check list.

<span id="page-27-2"></span>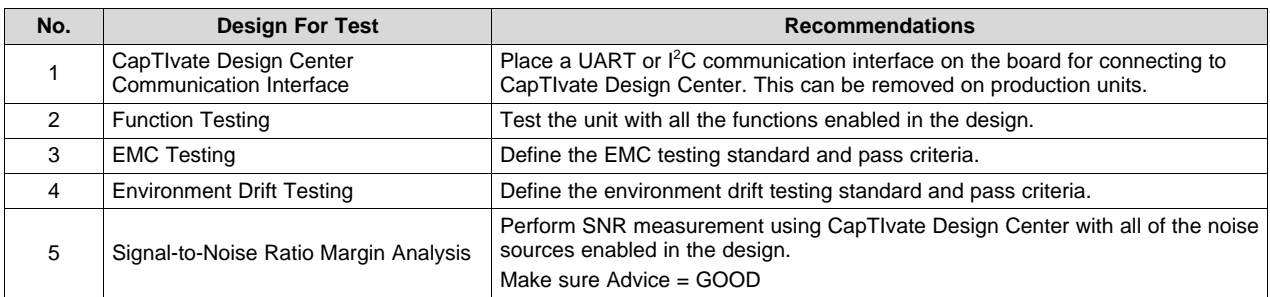

### **Table 16. System Validation Check List**

1. CapTIvate Design Center Communication Interface

- It is much easier and more reliable to monitor the capacitive touch performance by using the CapTIvate Design Center real-time tuning feature.
- It is highly recommended to leave a UART or <sup>12</sup>C communication interface connection for CapTIvate Design Center on the prototype and field testing units. They can be disabled or removed on production units.
- 2. Function Testing

To ensure the reliability of the product, make sure to test the capacitive touch performance with other functions enabled in the design and also with switching other functions on and off. The other functions may include: LED driver, motor driver, wireless communication, near-field communication(NFC), battery power supply.

### 3. EMC Testing

- Define the EMC testing standard and stress level as well as the pass criteria.
- Example: Class A pass/fail criteria based on IEC 61000-4 standard for equipment under test (EUT)
	- The EUT must not exhibit any false touch detections during or after the test
	- The EUT must always detect valid touches during and after the test.
	- If the EUT contains slider or wheel sensors, the position must be reported accurately to within an acceptable limit during and after the test.
	- The EUT must not experience a processor reset during the test.

Refer to Noise-Tolerant [Capacitive-Touch](http://www.ti.com/lit/pdf/TIDUBK4) Human-Machine Interfaces Design Guide for complete details on EMC testing.

- 4. Temperature Drift Testing
- Define the product operating temperature range, fastest expected change rate and the pass criteria.
- Define the product operating humidity percentage range and pass criteria.
- 5. Signal-to-Noise Ratio Margin Analysis

Perform SNR Measurement using CapTIvate Design Center with all the noise sources enabled in the system and make sure you are getting the GOOD advice. Refer to [Sensitivity,](http://www.ti.com/lit/pdf/SLAA843) SNR, and Design Margin in Capacitive Touch [Applications](http://www.ti.com/lit/pdf/SLAA843) for details.

# <span id="page-28-0"></span>**10 Step 8: Mass Production**

The final step of designing a successful capacitive touch sensing system is to prepare for mass production.

[Table](#page-28-2) 17 is a mass production check list.

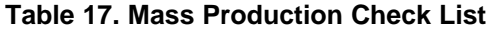

<span id="page-28-2"></span>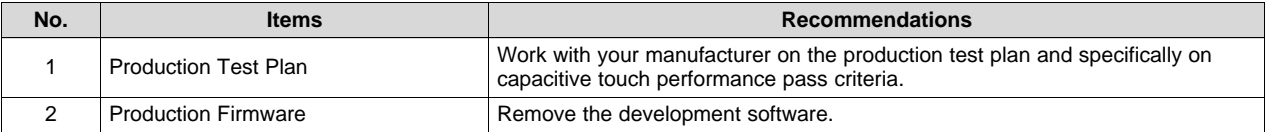

### 1. Production Test Plan

- TI strongly recommends that you work closely with your manufacturer on the production test plan. Make sure that the production line process is consistent on all units to ensure reliable performance.
- The capacitive touch production test plan includes capacitive touch test fixtures and system pass/fail criteria.

### 2. Production Firmware

Remove all the development software like CapTIvate Design Center communication interface code. Add production-line system diagnostic code, if necessary.

# <span id="page-28-1"></span>**11 References**

- 1. [CapTIvate™](http://software-dl.ti.com/msp430/msp430_public_sw/mcu/msp430/CapTIvate_Design_Center/latest/exports/docs/users_guide/html/CapTIvate_Technology_Guide_html/markdown/index.html) Technology Guide
- 2. MSP430™ Capacitive Touch Sensing [Microcontrollers](http://www.ti.com/captivate)

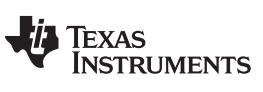

*Revision History* [www.ti.com](http://www.ti.com)

# **Revision History**

NOTE: Page numbers for previous revisions may differ from page numbers in the current version.

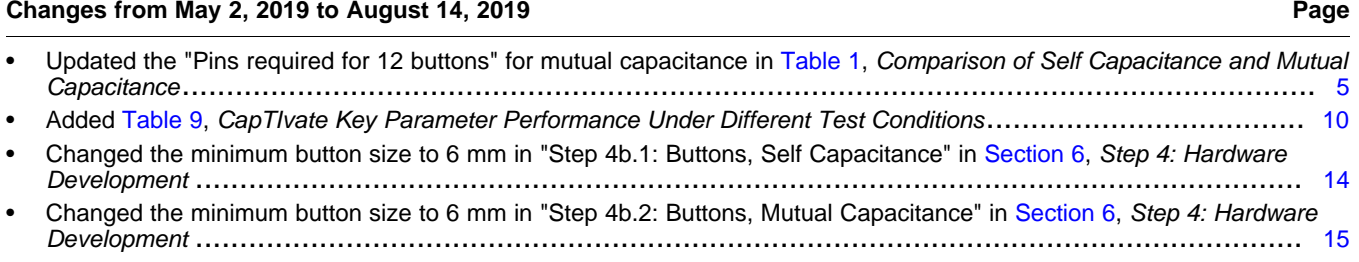

### **IMPORTANT NOTICE AND DISCLAIMER**

TI PROVIDES TECHNICAL AND RELIABILITY DATA (INCLUDING DATASHEETS), DESIGN RESOURCES (INCLUDING REFERENCE DESIGNS), APPLICATION OR OTHER DESIGN ADVICE, WEB TOOLS, SAFETY INFORMATION, AND OTHER RESOURCES "AS IS" AND WITH ALL FAULTS, AND DISCLAIMS ALL WARRANTIES, EXPRESS AND IMPLIED, INCLUDING WITHOUT LIMITATION ANY IMPLIED WARRANTIES OF MERCHANTABILITY, FITNESS FOR A PARTICULAR PURPOSE OR NON-INFRINGEMENT OF THIRD PARTY INTELLECTUAL PROPERTY RIGHTS.

These resources are intended for skilled developers designing with TI products. You are solely responsible for (1) selecting the appropriate TI products for your application, (2) designing, validating and testing your application, and (3) ensuring your application meets applicable standards, and any other safety, security, or other requirements. These resources are subject to change without notice. TI grants you permission to use these resources only for development of an application that uses the TI products described in the resource. Other reproduction and display of these resources is prohibited. No license is granted to any other TI intellectual property right or to any third party intellectual property right. TI disclaims responsibility for, and you will fully indemnify TI and its representatives against, any claims, damages, costs, losses, and liabilities arising out of your use of these resources.

TI's products are provided subject to TI's Terms of Sale ([www.ti.com/legal/termsofsale.html\)](http://www.ti.com/legal/termsofsale.html) or other applicable terms available either on [ti.com](http://www.ti.com) or provided in conjunction with such TI products. TI's provision of these resources does not expand or otherwise alter TI's applicable warranties or warranty disclaimers for TI products.

> Mailing Address: Texas Instruments, Post Office Box 655303, Dallas, Texas 75265 Copyright © 2019, Texas Instruments Incorporated